### Business Software für KMU

Einführung in den Formulardesigner

### Inhalt

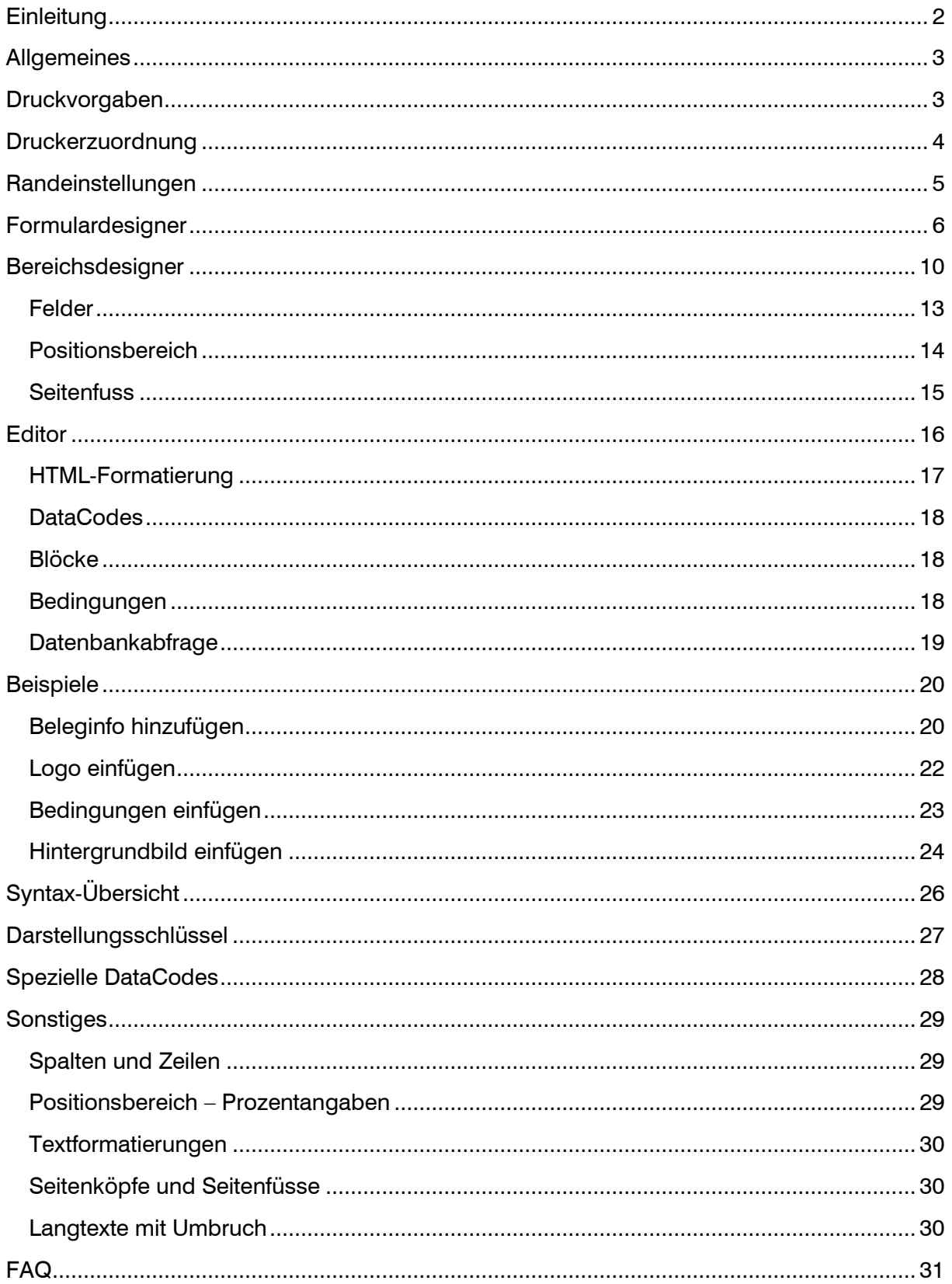

### <span id="page-2-0"></span>**Einleitung**

Belege können auf zwei unterschiedliche Arten ausgegeben werden – als HTML oder PDF. Bei beiden Varianten sind unterschiedliche Besonderheiten zu beachten. Bei der letztgenannten Variante greifen z. B. auch die Randeinstellungen des jeweils verwendeten Browsers. Hierzu kommen wir später noch genauer.

Grundsätzlich gilt bei beiden Varianten, dass technisch gesehen eine HTML-Seite generiert wird. Genau wie bei einer Internetseite, werden die auf dem Beleg enthaltenen Elemente von oben nach unten berechnet.

Dabei ist es enorm wichtig, dass die Inhalte der einzelnen Blöcke auch zu der angegebenen Grösse passen, da sonst der Seitenumbruch nicht korrekt ermittelt werden kann. Auch hierzu gehen wir im entsprechenden Kapitel noch genauer ein.

Bei der Angabe der Ränder sind unbedingt die Einstellungen im Internet Explorer des Anwenders zu beachten. Jeder Drucker hat hardwaretechnisch bedingt auf jeder Seite Ränder (üblicherweise 4-5 Millimeter), diese können nicht bedruckt werden und müssen beim Design beachtet werden.

Ebenfalls sollte beim Design eine Sicherheitsreserve von 5-10 Millimetern gelassen werden, um leere Zwischenseiten zu vermeiden. Eventuelle Fußzeilen haben daher dann diesen Abstand von der unteren bedruckbaren Blattseite.

Es ist wichtig, beim Design die Hintergründe zu kennen, nur so kann auf Designabweichungen richtig reagiert werden. Sie sollten eine "Guideline" in Ihrem Unternehmen ausgegeben, in denen die Einstellungen des Internet Explorer zu ersehen sind. Die Randeinstellungen müssen auf allen Rechnern identisch sein, damit die Druckausgabe immer zum gleichen Ergebnis führt.

#### **Ausnahme PDF und Serverdruck**

Eine Ausnahme stellt die PDF-Ausgabe dar, hier sind die Randeinstellungen des Internet Explorers nicht von Bedeutung, da die Ausgabe direkt auf dem Server generiert wird. Es ist daher empfehlenswert, zwei Formulare anzulegen, einmal für die Druck-und einmal für die PDF-Ausgabe.

PDF ermöglicht eine bessere Seitenausnutzung im Vergleich zu HTML.

#### <span id="page-3-0"></span>Allgemeines

- Es gibt 3 verschiedene Formulardesigner
	- 1. Für Verkaufs- und Einkaufsbelege unter < Administration / Druckvarianten >
	- 2. Für das Mahnwesen unter < Rechnungswesen / Mahnwesen / Grundlagen >
	- 3. Für individuelle Reports unter < Druck / Report-Designer >
- Der Designer sollte wegen der Komplexität immer im Vollbildmodus geöffnet werden
- Der Designer gliedert sich in 3 Bereichen mit folgenden Aufgaben:
	- 1. Formulardesigner
		- Das fertige Layout wo alle Bereiche zusammengeführt sind
		- **EXECT** Anpassen an Drucker- oder Seitenformate
		- Möglichkeit, Formular zu kopieren oder ein neues zu erstellen
	- 2. Bereichsdesigner
		- **Entwerfen bzw. Anpassen der einzelnen Bereiche des Formulars**
	- 3. Editor
		- Für das Editieren der Bereichsinhalte im Bereichsdesigner

#### <span id="page-3-1"></span>Druckvorgaben

Unter < Administration / Druckvarianten / Druckvorgaben > können für die Verkaufsbelege, Einkaufsbelege und Mahnungen die Druckvorgänge mit den Layouts definiert werden.

Auch kann über "Autostart Benutzer" oder "Alle" einen automatischen Druck ausgelöst werden, sobald man im Beleg auf "Drucken" gedrückt hat. Somit ist keine Druckbestätigung mehr notwendig.

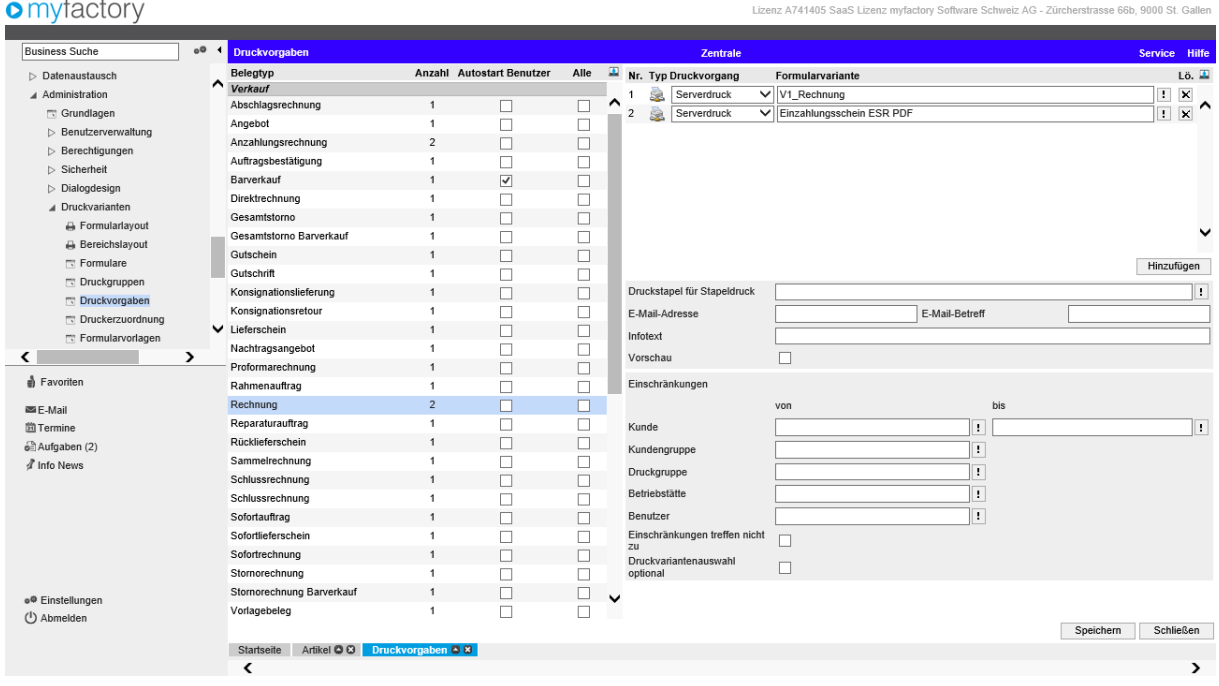

### <span id="page-4-0"></span>Druckerzuordnung

Unter < Administration / Druckvarianten / Druckerzuordnung > kann der Standarddrucker für alle oder pro Benutzer für alle oder bestimmte Formulare definiert werden.

Die Druckvariante "Standarddrucker" heisst, dass dieser Drucker für jedes Formularlayout gilt, ausser es wird übersteuert. Je feiner die Druckerzuordnung geregelt ist, desto höher ist die Priorität. Im Beispiel unten ist der "HP Color LaserJet 3600" der Standarddrucker für jeden Benutzer. Nur beim Einzahlungsschein wir nun der "Brother MFC-9970CDW Printer" genommen.

#### **Wichtiger Unterschied zwischen Serverdruck und Direktdruck:**

Beim Direktdruck wird der eigene Druckertreiber gezogen, deshalb muss darauf geachtet werden, dass der Benutzer den "Druckerpfad" bzw. "Druckername" in der Systemsteuerung zur Verfügung hat.

Beim Serverdruck werden die Drucker zentral vom Server gesteuert. Deshalb muss die Einrichtung zwingend auf dem Server erfolgen, damit die richtigen Druckerpfade zur Auswahl stehen.

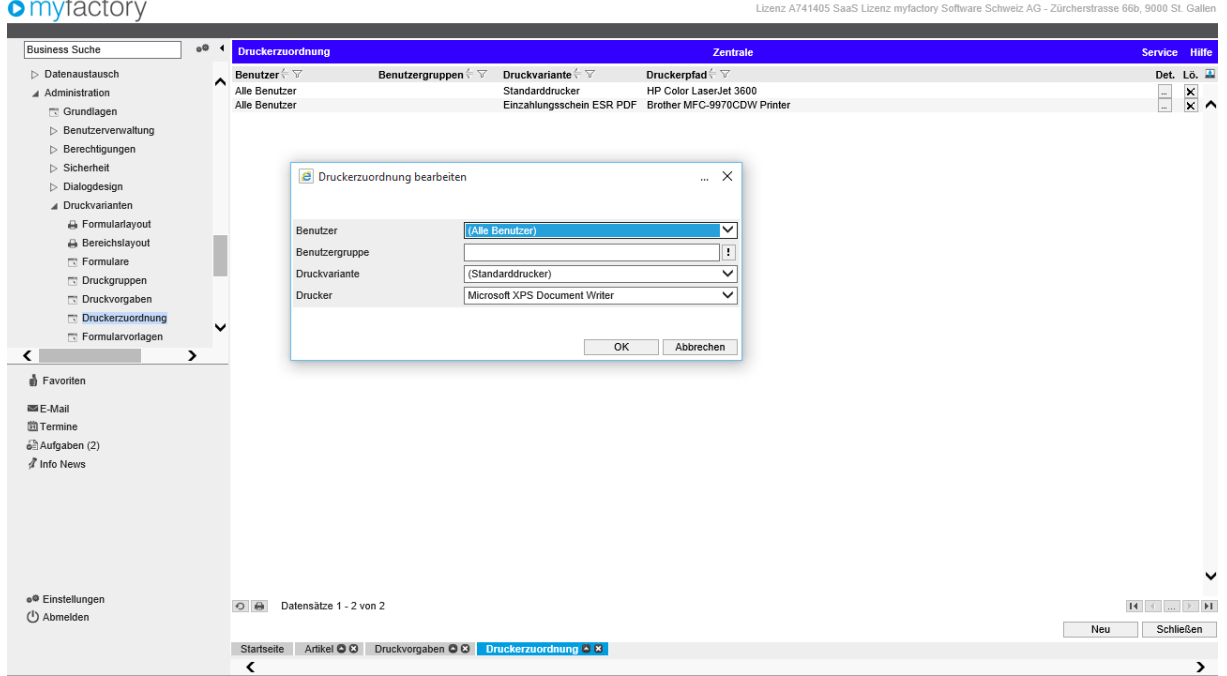

#### **Für die Druckerzuordnung sind korrekte ActiveX-Einstellungen notwendig!**

 $\blacksquare$ 

### <span id="page-5-0"></span>Randeinstellungen

Für den Direktdruck müssen die Seiteneinstellungen des Internet-Explorers eingerichtet werden.

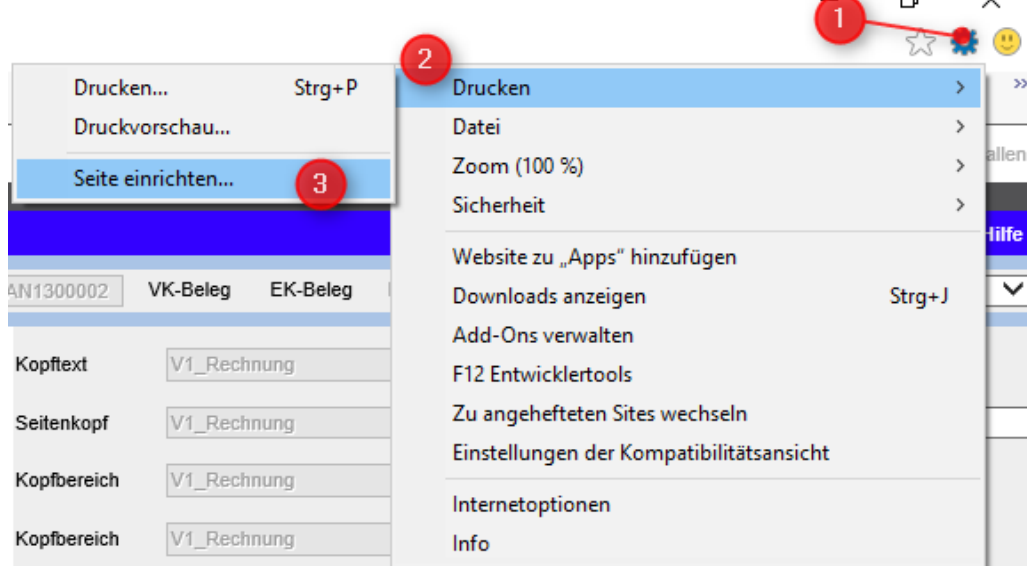

Für den Serverdruck oder PDF-Erzeugung werden die Randeinstellungen in den Grundlagen gezogen. Gehen Sie hierzu in die Anwendung < Administration / Grundlagen > und dann in das Register "Druck".

Neben den Randeinstellungen muss man hier auch die feste Grösse des PDFs festlegen. Diese verstehen sich abzüglich der Randeinstellungen.

In diesem Beispiel sind es also 190x278mm plus je 7mm pro Seite. Das ergibt eine PDF-Grösse von 204x292mm. Das A4 Format ist 210x297. Mit dieser Einstellungen haben wir noch eine schöne Reserve.

Falls Sie Einzahlungsscheine über den Serverdruck rauslassen oder als PDF generieren, so setzen Sie zwingend "Schriftarten in PDF integrieren". Ansonsten wird die OCR-B-Schrift nicht ins PDF gespeichert.

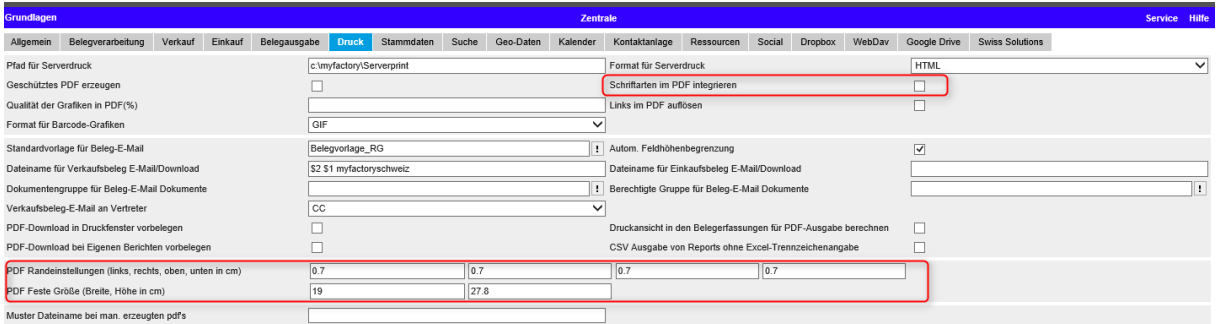

Diese Einstellung kann auch unter < Administration / Druckvarianten / Formulare > pro Beleg übersteuert werden. Wird häufig für den ESR-PDF verwendet.

### <span id="page-6-0"></span>Formulardesigner

Die Hauptanwendung für die Bearbeitung von Verkaufs- und Einkaufsformularen rufen Sie unter < Administration / Druckvarianten / Formularlayout > auf. Hier drin haben Sie Zugriff auf jedes notwendige Tool.

Ein Formular besteht aus mehreren Bereiche bzw. Sektionen, die zusammen das Layout bilden. Diese Bereiche können Formularübergreifend sein. Zum Beispiel kann der gleiche Seitenkopf für die Rechnung und Auftragsbestätigung verwendet werden. Somit kann eine Änderung in diesem Bereich auf mehrere Formulare Auswirkungen haben.

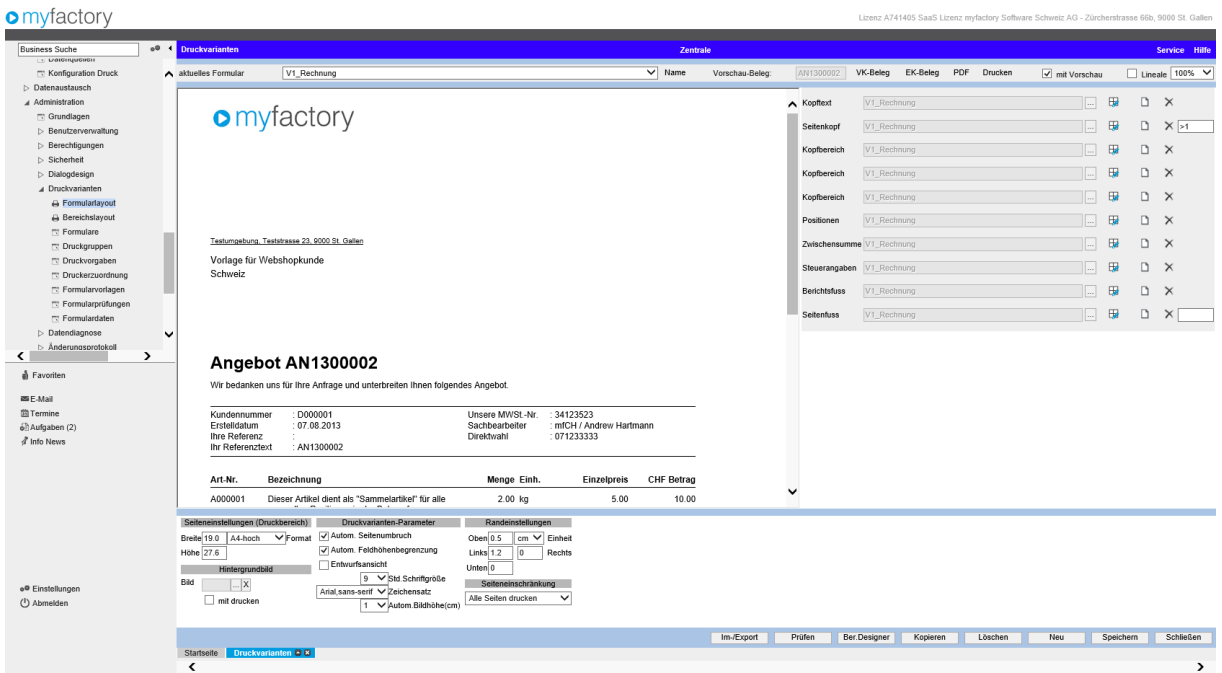

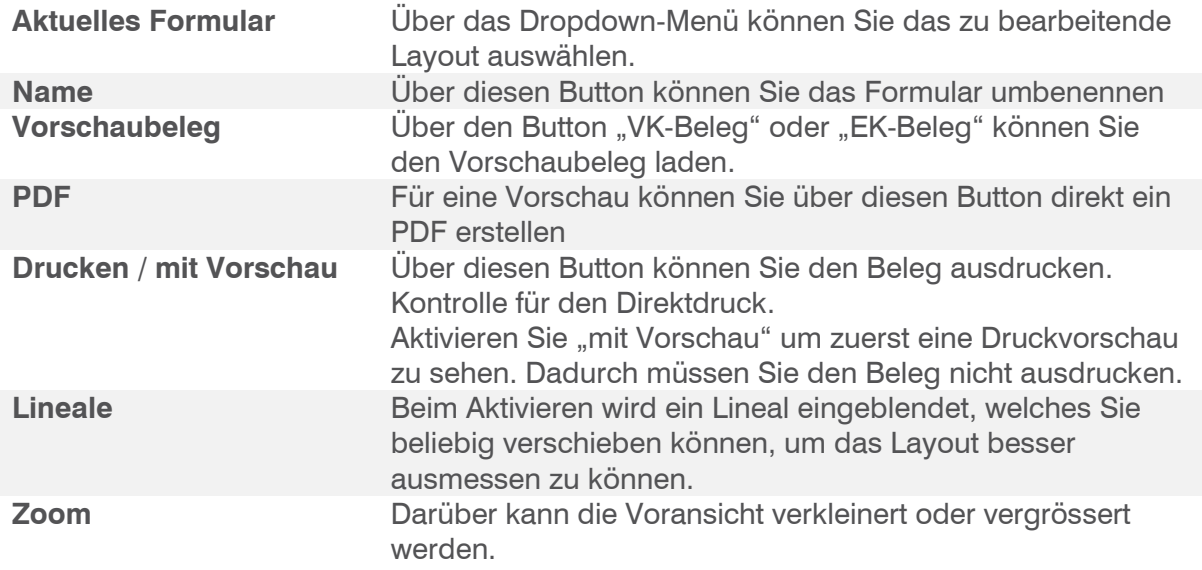

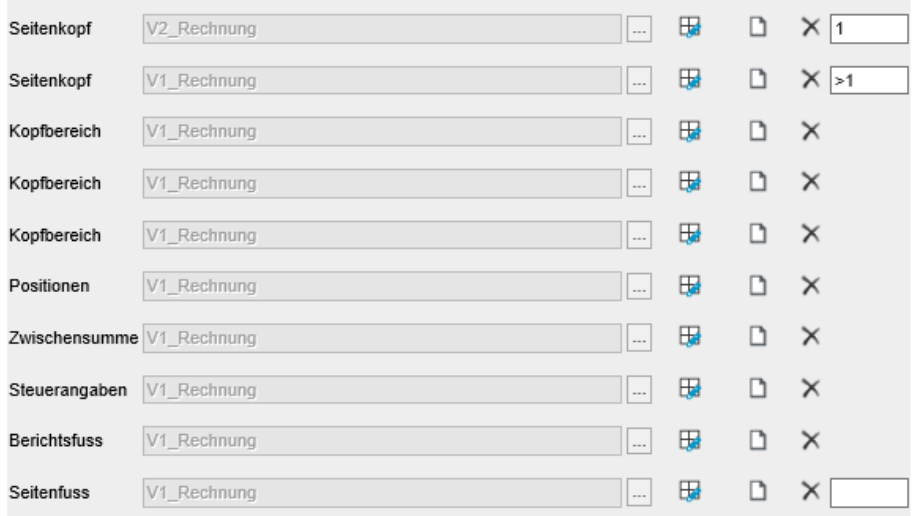

**Bereiche** Es gibt verschiedene Bereichstypen. Sie unterscheiden sich am meisten bei den Inhalten. Haben aber auch andere Besonderheiten:

#### **/ Sektionen**

#### **Seitenkopf**

Beim Seitenkopf kann noch zusätzlich eingetragen werden, auf welcher Seite der Kopf angezeigt werden soll

#### Kopfbereich

Wird für den Belegkopf verwendet. Hier werden hauptsächlich Beleginformationen ausgegeben. Hierzu sind auch die entsprechenden DataCodes vorhanden.

#### Positionen

Ein spezieller Bereich, der die Positionen des Beleges anzeigt.

#### Zwischensumme / Steuerangaben

Sektionen, die den Nettopreis sowie Steuern ausgibt

#### **Berichtsfuss**

Sektion, wo die Gesamtsumme und die restlichen Beleginfos am Schluss ausgibt. Wird immer auf der gleichen Seite angezeigt (ausnahme kann Fusstext bilden)

#### **Seitenfuss**

Wird zuunterst am Beleg angezeigt. Hier kann auch angegeben werden, auf welcher Seite der Fuss angezeigt werden soll

- Designer Ruft den Bereichsdesigner-Dialog für die gewählte Sektion auf
- Neuer Bereich Erstellt einen neuen Bereich unterhalb von diesem
	- Löschen Entfernt diesen Bereich aus dem Formular. Die Sektion an sich bleibt aber erhalten und kann wieder eingefügt werden.
- Seiteeinstellung Hier kann angegeben werden, auf welche Seite der Bereich angezeigt werden soll
	- $Leer = immer$ 
		- $1 =$  nur auf der 1. Seite
	- $>1$  = nur ab der 2. Seite

田  $\Box$  $\times$ 

|>1

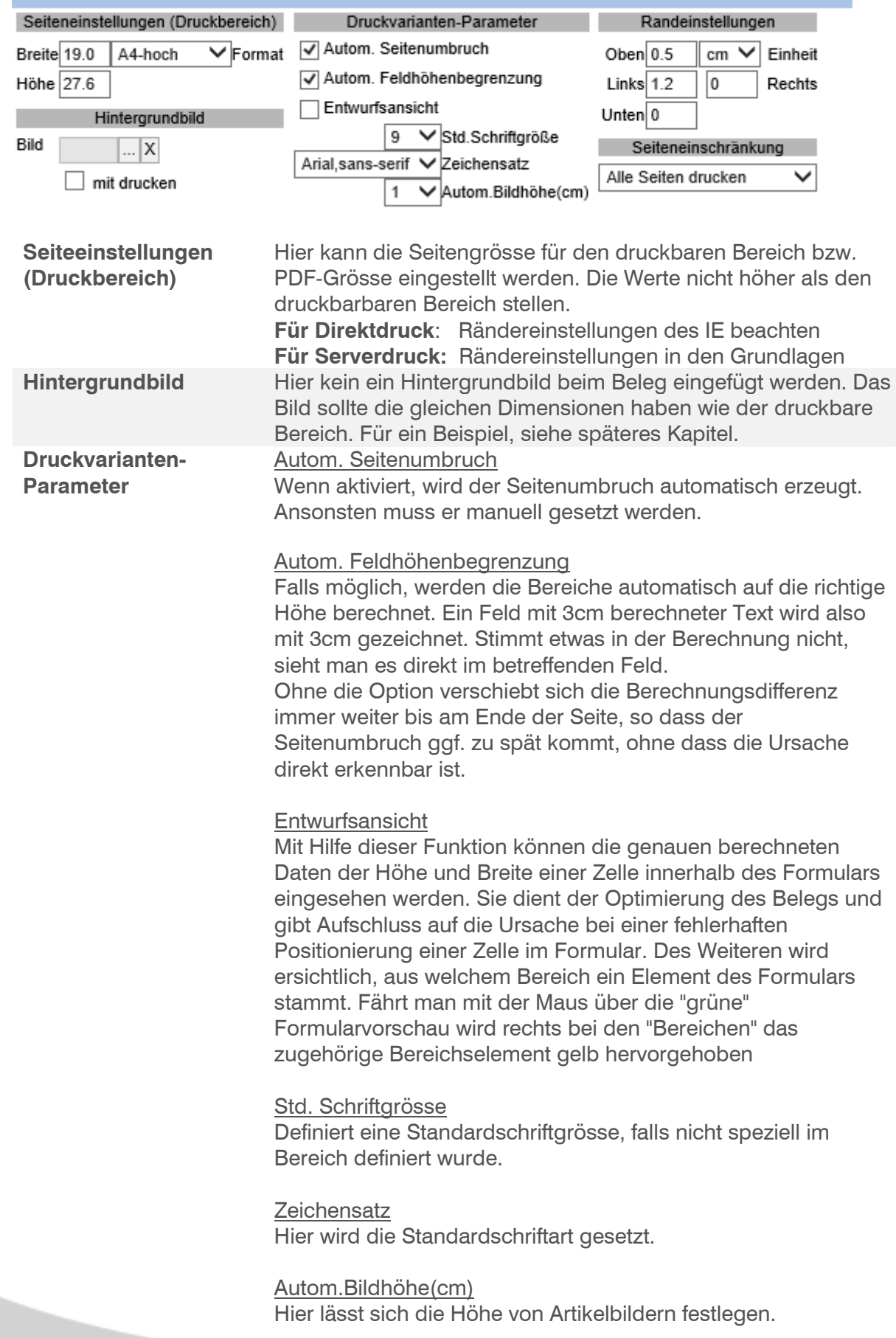

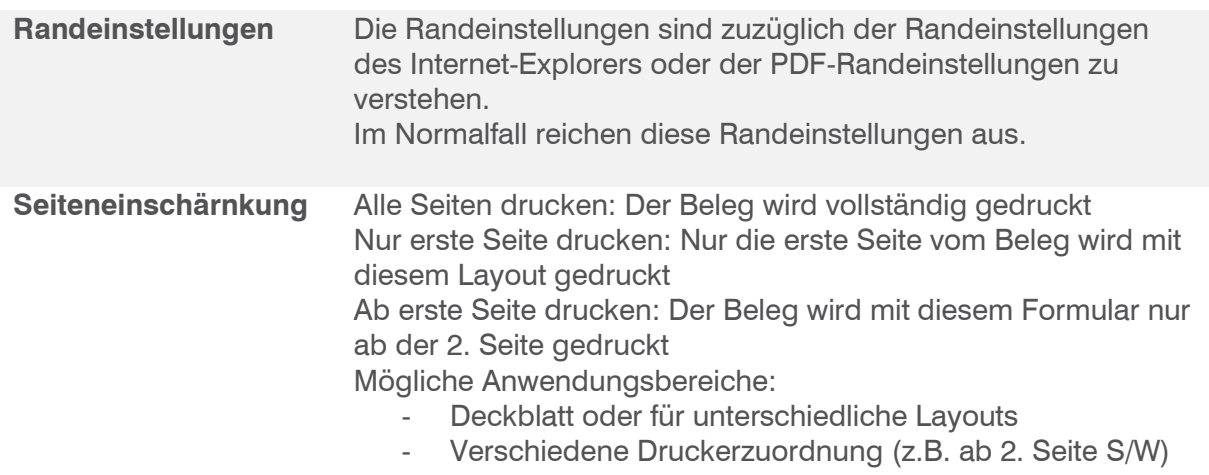

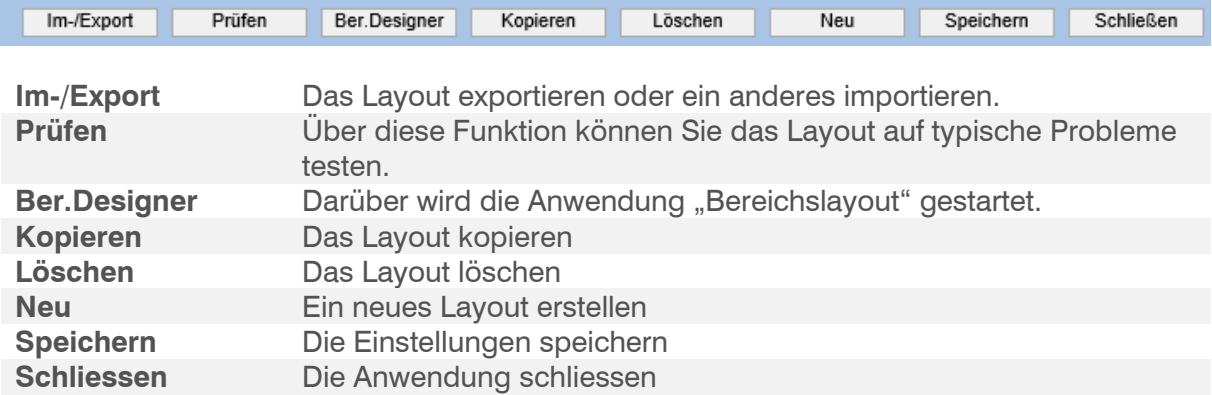

### <span id="page-10-0"></span>Bereichsdesigner

Wenn Sie beim gewünschten Bereich auf den Button **Banden klicken**, öffnet sich der Bereichsdesigner für die gewünschte Sektion. In dieser Anwendung können Sie die Bereiche nach Ihren belieben ändern.

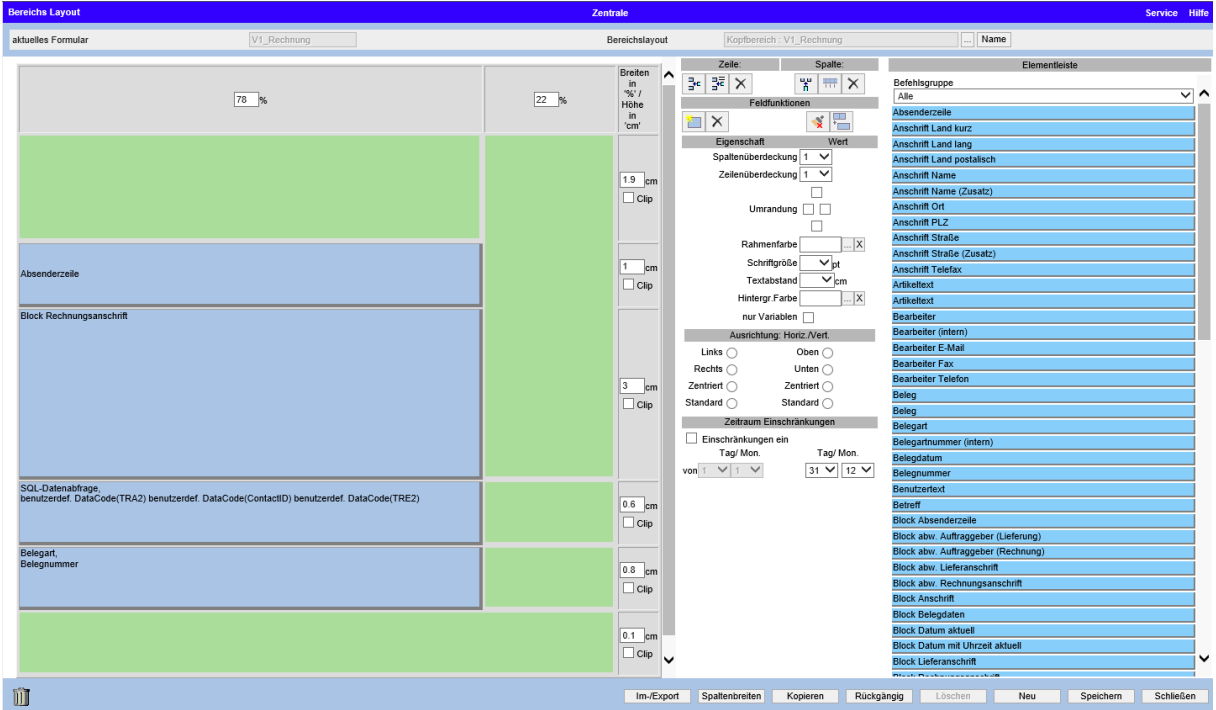

#### **Zeile**

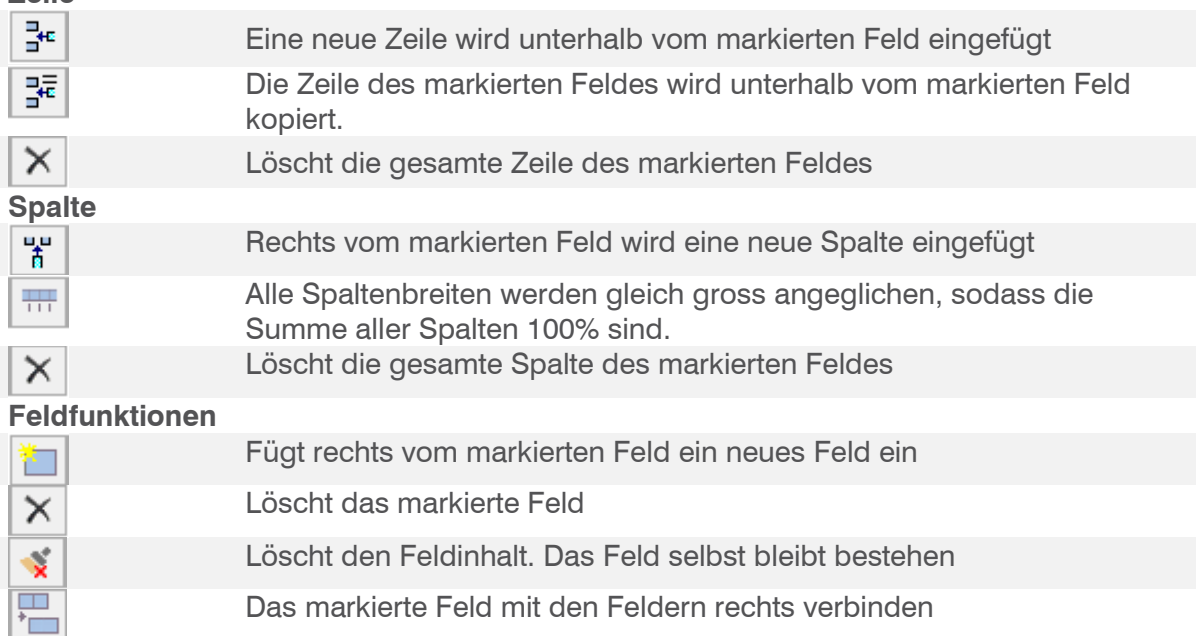

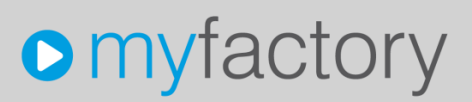

#### **Eigenschaften**

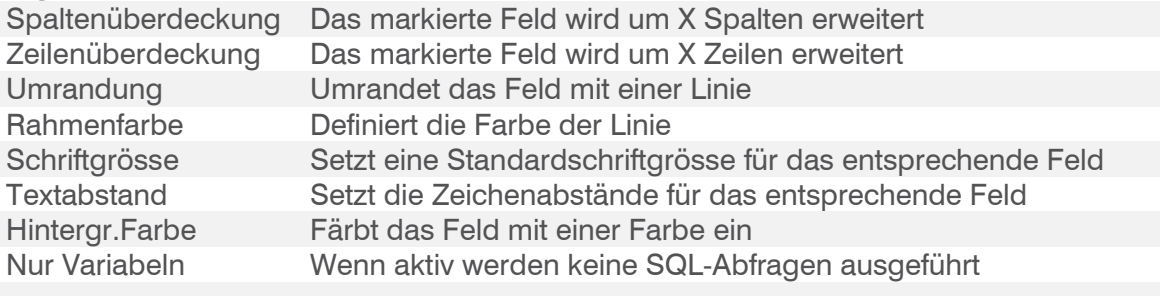

#### **Ausrichtung: Horiz./Vert.**

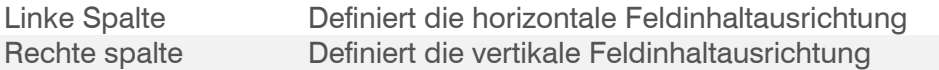

#### **Zeitraum Einschränkungen**

Hier kann für das Feld eine Bedingung gesetzt werden. Z.B. nur im Dezember wird ein Weihnachtsgruss mitgedruckt.

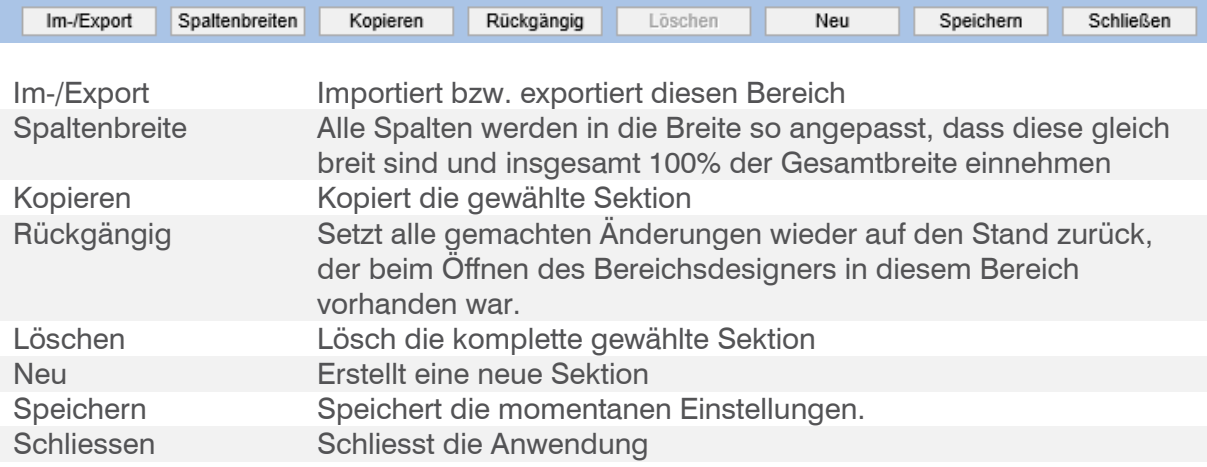

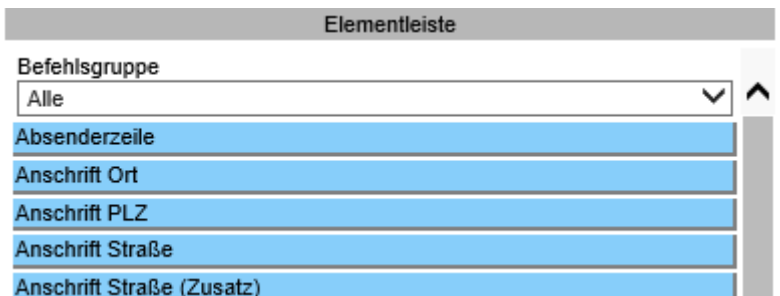

#### **Elementliste**

Verfügbare Platzhalter (DataCodes) für die Felder. Diese können mit Drag&Drop in das Feld gezogen werden.

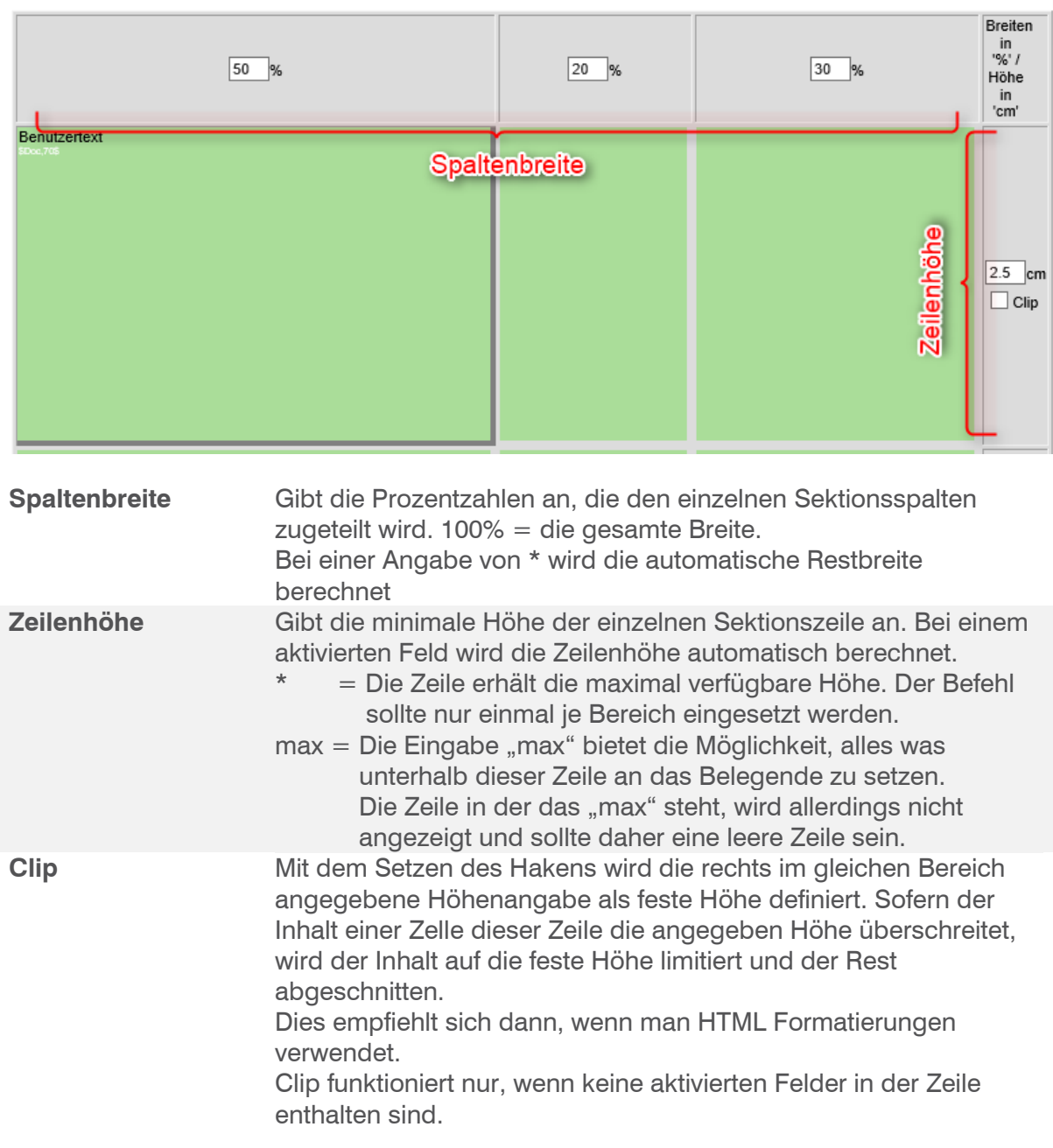

### <span id="page-13-0"></span>Felder

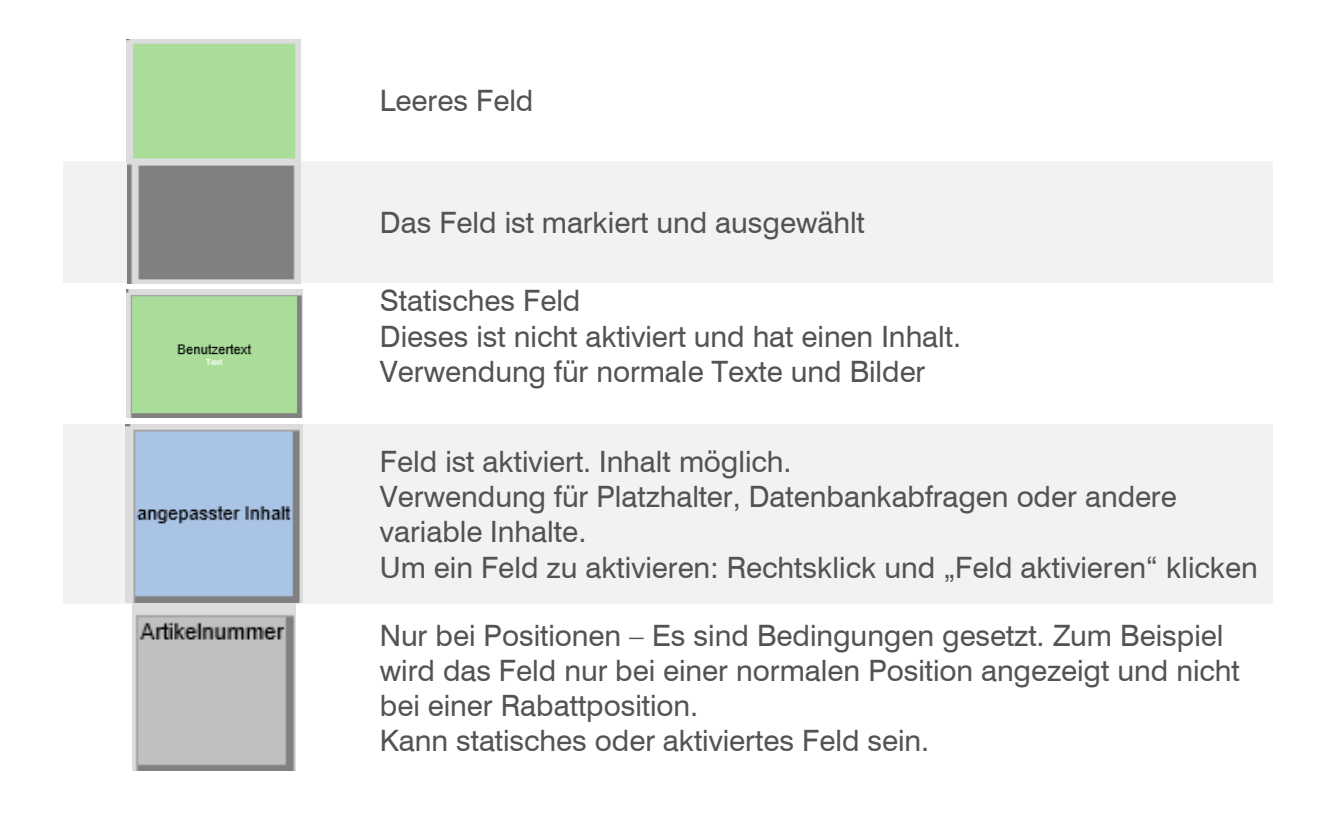

#### <span id="page-14-0"></span>Positionsbereich

Der Bereichstyp "Positionen" bildet den Hauptteil des Belegs. Hier wird das Layout für die Überschrift und eine Position entworfen, wobei die Zeilenfolge ab der zweiten Zeile für jede Position des Belegs wiederholt wird.

reichs Lay ktuelles Form  $\frac{1}{2}e\left\Vert \frac{2\pi}{2} \right\Vert \times$  $\frac{1}{3}$  =  $\times$  $10$  %  $41$  %  $\overline{\phantom{18}}\phantom{18}$  $\overline{1}$  $5<sub>8</sub>$  $\sqrt{a}$ Tec  $\sqrt{2}$   $\sqrt{2}$  $\overline{0}$  $\overline{\mathbf{r}}$  $\sqrt{2}$ erschrift 8 nur Var Ges Links  $\subset$ Rechts  $\overline{C}$ Unten $\overline{\bigcirc}$  $_{{\sf n}$ dard $\subset$ eeter Inhal

Die erste Zeile entspricht also der Titelzeile der Positionen.

Bei diesem Bereichstyp stehen zusätzlich "Anzeige bei Positionstyp" zur Verfügung. Damit kann man definieren, welche Felder für welchen Positionstyp angezeigt bzw. ausgeblendet werden sollen. Felder mit gesetzte Positionstypen werden grau angezeigt.

Zum Beispiel:

Erste Zeile Verkaufsbeleg:

"Aus Auftragsbestätigung XY vom XY" = Positionstyp Text

Wäre dieser jetzt für alle Sektionsfelder freigegeben, würde in Spalte Menge, Einzelpreis und Gesamtpreis auf jeden Fall eine 0,00 eingetragen. Da die in diesem Falle diese Felder leer sein sollen, wurde Positionstyp "Text" bei allen Feldern ausser in der Bezeichnungsspalte herausgenommen.

#### <span id="page-15-0"></span>**Seitenfuss**

Beim Seitenfuss wird empfohlen, mit statischen Feldern und fester Höhe zu arbeiten. Die erste Zeile muss eine leere Zeile mit der Höhe "\*" sein.

Wenn der Seitenfuss zu weit oben vom Papierrand ist, so muss mit der Seitenhöhe erhöht bzw. Randeinstellungen verringert angepasst werden.

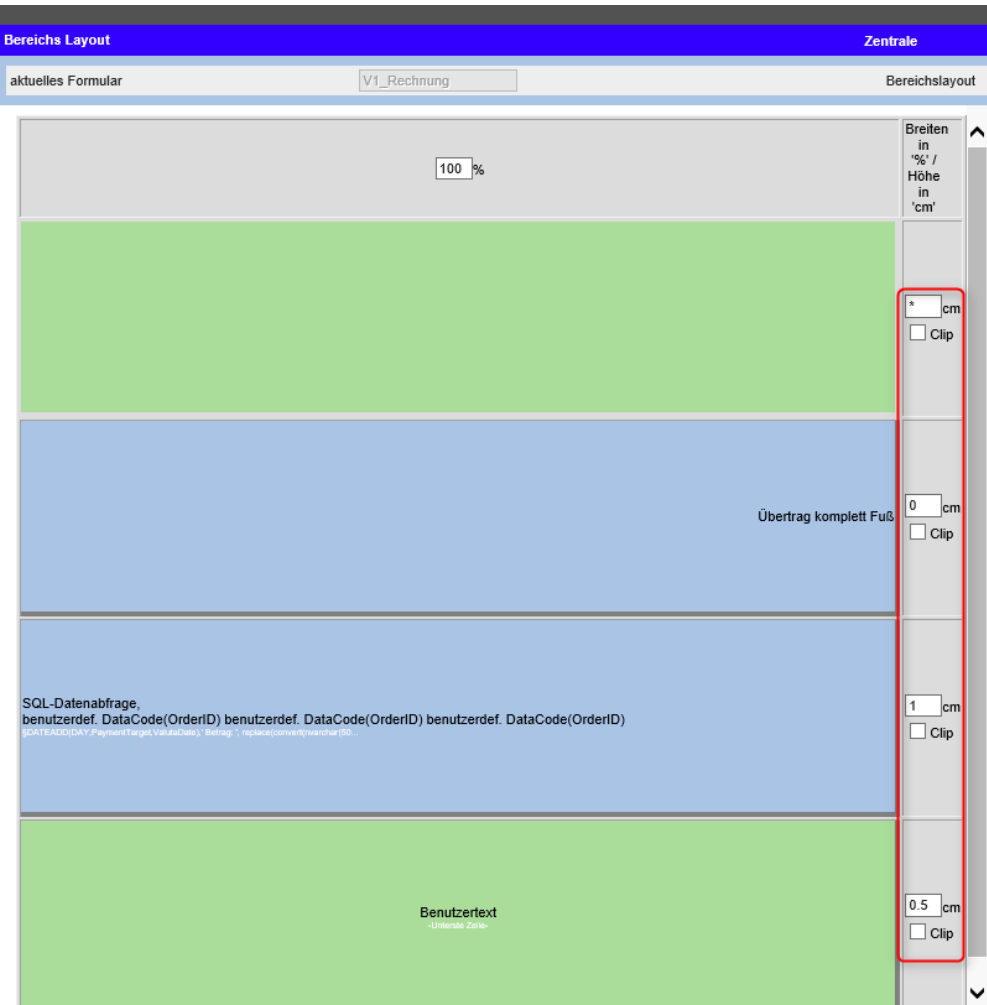

### <span id="page-16-0"></span>**Editor**

Wenn man auf ein Feld doppelklickt, öffnet sich der Editor. Hier kann der Feldinhalt frei angegeben und formatiert werden.

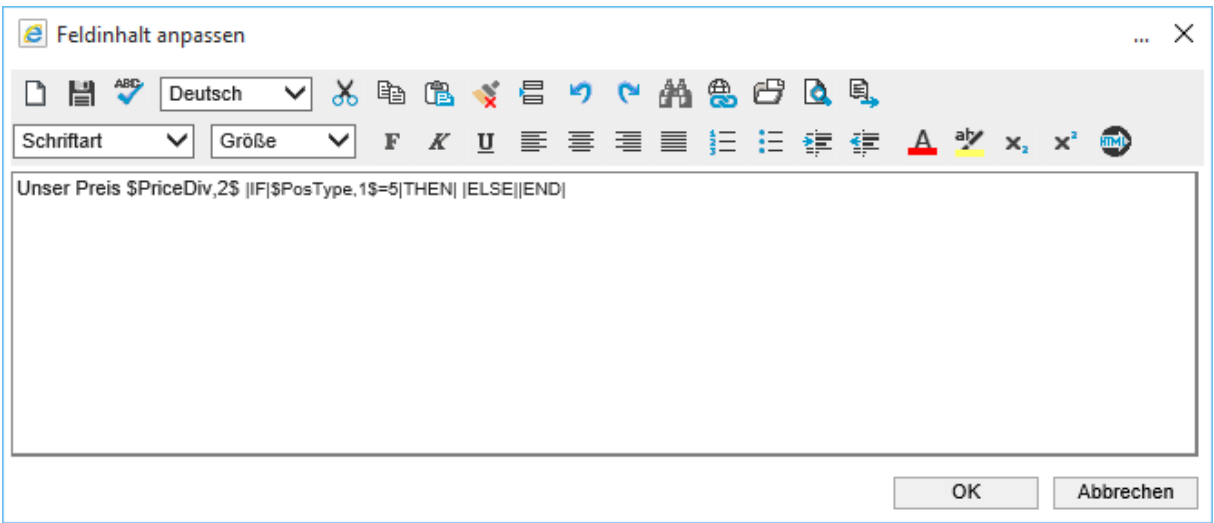

Es gibt 4 verschiedene Eingabetypen:

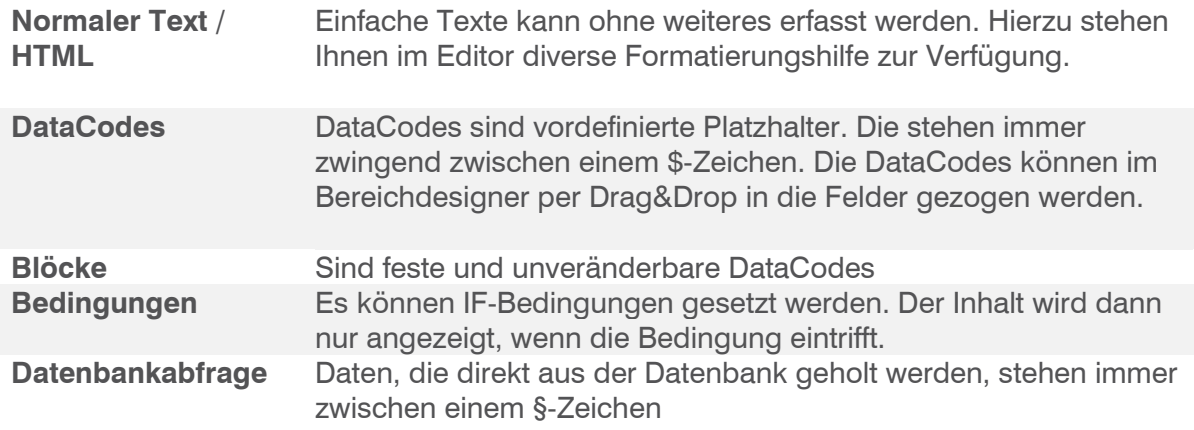

Auch haben Sie die Möglichkeit, über den  $\boxed{\color{blue}\bullet}$ -Button in die HTML-Ansicht zu gelangen. So sind Sie mit der Formatierungen freier, da Sie ganz normale HTML-Befehle verwenden können.

#### <span id="page-17-0"></span>HTML-Formatierung

Wenn Sie mehrere manuelle Zeilen in ein Feld einfügen, so überprüfen Sie, ob die Formatierung in der HTML-Ansicht korrekt ist. Ansonsten kommt es zu falschen Höhenberechnungen.

Jede Zeile muss zwingend zwischen einem öffnenden DIV (<DIV>) sowie einem schliessenden DIV (</DIV>) stehen, damit der Zeilenumbruch korrekt gerechnet wird.

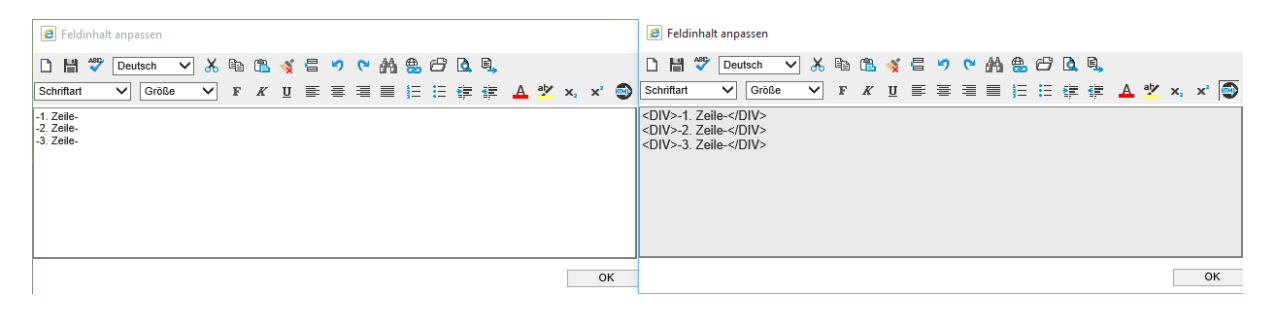

Standardmässig wird das bei einem Zeilenumbruch mit der "Enter"-Taste gemacht. Es kann aber vorkommen, dass irgendwo noch Leerzeilen vorhanden sind oder aus irgendeinem Grund ein falscher Tag gesetzt wurde. Wenn man z.B. einen Text von einer anderen Quelle (z.B. Word) herauskopiert hat.

Verwenden Sie den "Formatierungen entfernen"-Button ( $\left| \begin{array}{c} \bullet \\ \bullet \end{array} \right|$ ), wenn zu viele Formatierungen mitkopiert wurden.

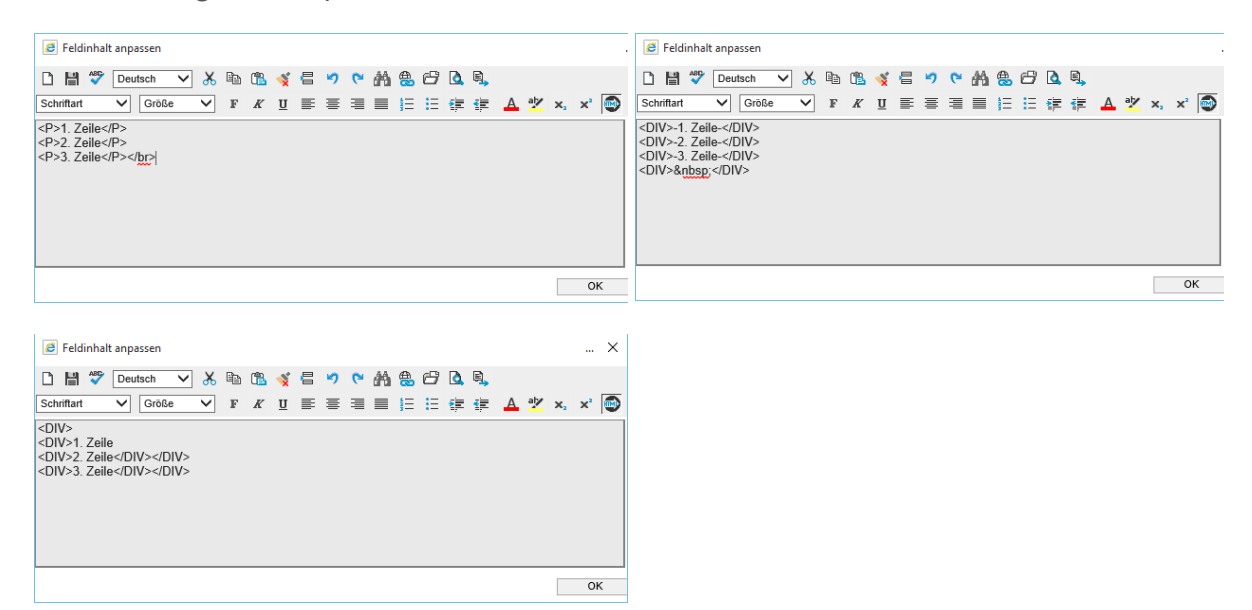

#### <span id="page-18-0"></span>**DataCodes**

Im Bereichsdesigner finden Sie rechts in der Elementliste alle DataCodes, die Ihnen für den Bereich zur Verfügung stehen. Je nach Sektionsart (Kopfbereich, Positionen, Berichtsfuss etc.) haben Sie andere DataCodes zur Verfügung. Die DataCodes stehen immer zwischen 2 \$-Zeichen und können im Editor nach Ihren Wünschen Formatiert werden. Also z.B. **\$OrderNumber\$.**

Die DataCodes können per Drag&Drop in die Felder gezogen werden. Wenn das Feld aktiviert wurde, dann wird auch der Wert ausgegeben. Auf einem inaktiven Feld wird der DataCode selbst nur als Text ausgegeben.

Die Ausgabe selbst kann nur geringfügig formatiert werden. Sehen Sie hierzu das Kapitel "Syntaxübersicht" sowie "Darstellungsschlüssel".

#### <span id="page-18-1"></span>Blöcke

In der Elementliste finden Sie unter anderem Elemente, die mit "Block" beginnen, z.B. "Block abw. Auftraggeber (Lieferung)". Diese Blöcke können wie gewohnt per Drag&Drop in die Felder gezogen werden.

Das Besondere an den Blöcken ist, das sie ein Feld für sich alleine Beanspruchen und nicht ergänzt oder formatiert werden können.

#### <span id="page-18-2"></span>Bedingungen

Bedingungen werden sehr oft eingesetzt. Zum Beispiel, wenn ein Feld nur angezeigt werden soll, wenn der Wert überhaupt existiert (z.B. Belegbetreff) oder nur bei bestimmten Ereignissen angedruckt werden müssen (z.B. Zolltarifnummer nur bei Exporte).

Der Syntax für eine einfache Bedingung lautet wie folgt:

#### |IF|Bedingung|THEN|x|ELSE|y|END|

Möglich wäre auch eine verschachtelte Bedingung.

#### |IF|Bedingung|THEN|x|ELSE||IF|Bedingung2|THEN|y|ELSE|z|END||END|

Sie haben folgende Operatoren zur Verfügung: **=**, **<**, **>** und **<>**. Beispiel: Falls Haken "Lieferdatum anzeigen" gesetzt, dann Datum anzeigen. Ansonsten leerlassen:

|IF|§ShowDeliveryDate;tdSalesOrders;OrderID=\$OrderID,1\$§=-1|THEN| \$DeliveryDate,3\$|ELSE||END|

Hinweis: Wenn man leere Felder ausblenden lassen möchte, dann verwendet man die Operatoren <>. Z.B.:

#### |IF|\$ReferenceText\$<>|THEN|Betreff|ELSE||END|

#### <span id="page-19-0"></span>Datenbankabfrage

Mit Datenbankabfragen ist es möglich, mit einem SQL-Query Daten direkt aus der Datenbank auszulesen. Hierzu sind Kenntnisse mit SQL notwendig. Grundsätzlich sind alle "Select"-Abfragen möglich, welcher mit einer WHERE-Klausel mit einem DataCode von myfactory verbinden lässt. Von einfache Abfragen wie:

SELECT WarehouseDesc FROM tdwarehouses WHERE warehouseid = \$warehouseid\$

oder komplexere wie:

SELECT SUBSTRING(SU.SupplierNumber,3,4) FROM tdSalesOrderPos as OP left join tdProducts as PR left join tdSuppliers as SU on PR.MainSupplier = SU.SupplierID on op.ProductNumber = PR.ProductNumber WHERE OP.OrderPosID=\$OrderPosID,1\$

können ohne Probleme möglich in einem aktivierten Feld ausgeführt werden. Für den Belegdesigner müssen die SQL-Abfragen aber ein wenig umgeschrieben werden. Aus SELECT wird ein §, aus FROM und WHERE ein ; und das Ende wird mit einem § abgeschlossen. Somit würden die beiden Abfragen im Belegdesigner so aussehen:

§WarehouseDesc;tdwarehouses;warehouseid = \$warehouseid,1\$§

§SUBSTRING(SU.SupplierNumber,3,4);tdSalesOrderPos as OP left join tdProducts as PR left join tdSuppliers as SU on PR.MainSupplier = SU.SupplierID on op.ProductNumber = PR.ProductNumber;OP.OrderPosID=\$OrderPosID,1\$§

#### **Übersetzung**

Falls man einen Wert aus einer Datenbankabfrage übersetzen möchte, dann kann man die Abfrage zwischen \$TRA2\$ und \$TRE2\$ setzen. Also z.B.:

\$TRA2\$§WarehouseDesc;tdwarehouses;warehouseid = \$warehouseid,1\$§\$TRE2\$

Dadurch wird zuerst der Datenbankwert ausgelesen und erst dann wird überesetzt. Mit einem normalen \$TRA\$, \$TRE\$ würde sonst die Abfrage selbst übersetzbar werden.

#### **Bedingungen**

Für Datenbankabfragen sind auch CASE WHEN-Klause zulässig. Sie funktionieren gleich wie normale Abfragen. Also wir aus:

SELECT case when EANNumber <> '0' then '\$TRA\$EAN-Nummer\$TRE\$: ' + EANNumber else " end FROM tdProducts WHERE ProductID=\$ProductID,1\$§

§case when EANNumber <> '0' then '\$TRA\$EAN-Nummer\$TRE\$: ' + EANNumber else '' end;tdProducts;ProductID=\$ProductID,1\$§

#### **Rechnen**

Es können auch Berechnungen wie im SQL üblich, gemacht werden. Z.B.

§PriceS\*(1.08);tdSalesOrderPos;OrderPosID='\$OrderPosID,1\$'§

### <span id="page-20-0"></span>Beispiele

#### <span id="page-20-1"></span>Beleginfo hinzufügen

Möchte man z.B. eine neue Beleginfo hinzufügen, so muss man zuerst die Sektion finden, wo diese hinterlegt sind. Am einfachsten findet man den Sektor, wenn man die Entwurfsansicht aktiviert. Wenn man mit der Maus auf den Bereich drüberfährt, dann sieht man rechts, dass die Daten in der Sektion "V1\_Rechnung" – Kopfbereich ist. Die Entwurfsansicht kann man wieder deaktivieren.

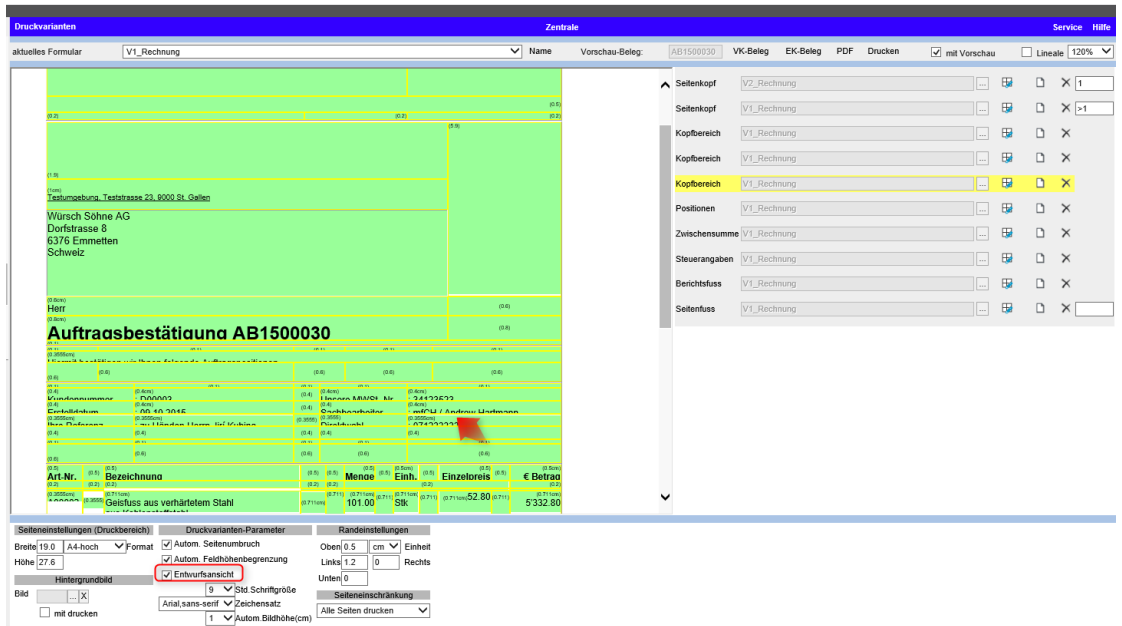

Wenn man jetzt z.B. den Mailbetreff hinzufügen möchte, dann zieht man den DataCode "Betreff" in das gewünschte Feld.

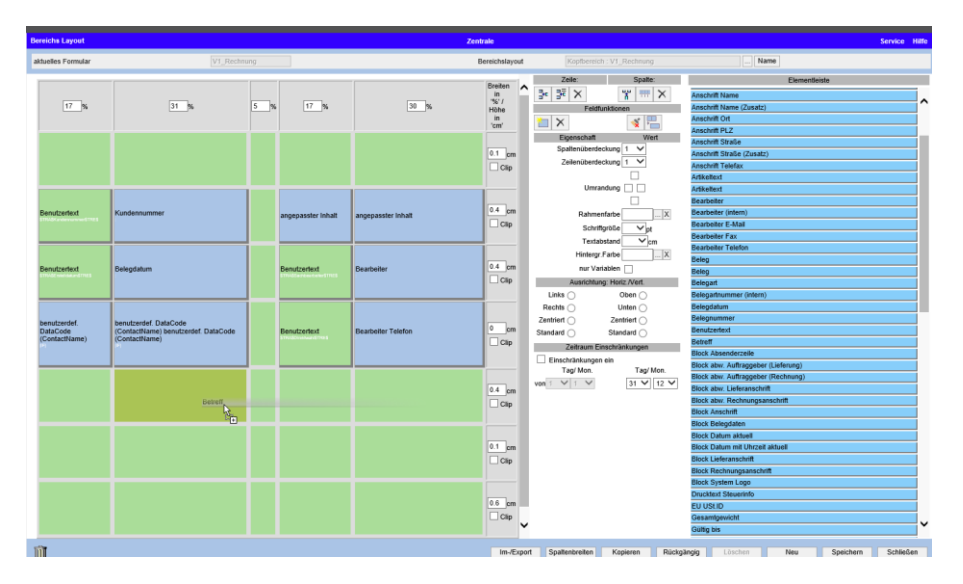

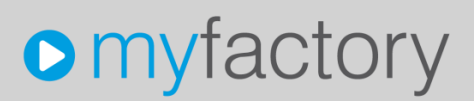

Wenn man nun zum Designer zurückkehrt und aktualisiert (mit der Maus auf den Beleg klicken oder unten auf "Speichern"), sieht man die Änderung sofort:

> Testumgebung, Teststrasse 23, 9000 St. Gallen Würsch Söhne AG Dorfstrasse 8 6376 Emmetten Schweiz

Herr

#### Auftragsbestätigung AB1500030

Hiermit bestätigen wir Ihnen folgende Auftragspositionen.

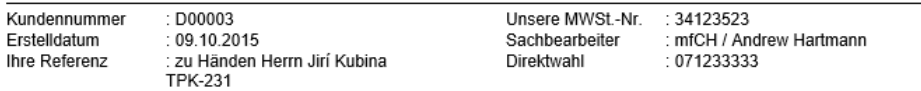

Nun fehlen noch der Titel und der Doppelpunkt. Also zurück zum Bereichsdesigner. Mit einem Doppelklick auf das Feld links vom Betreff öffnet man den Editor und gibt den Titel ein. Am besten zwischen \$TRA\$ und \$TRE\$, um dieses Wort übersetzbar zu machen. Danach öffnet man den Editor beim DataCode Betreff mit einem Doppelklick. Nun fügen wir hier vorne noch einen ":" hinzu:

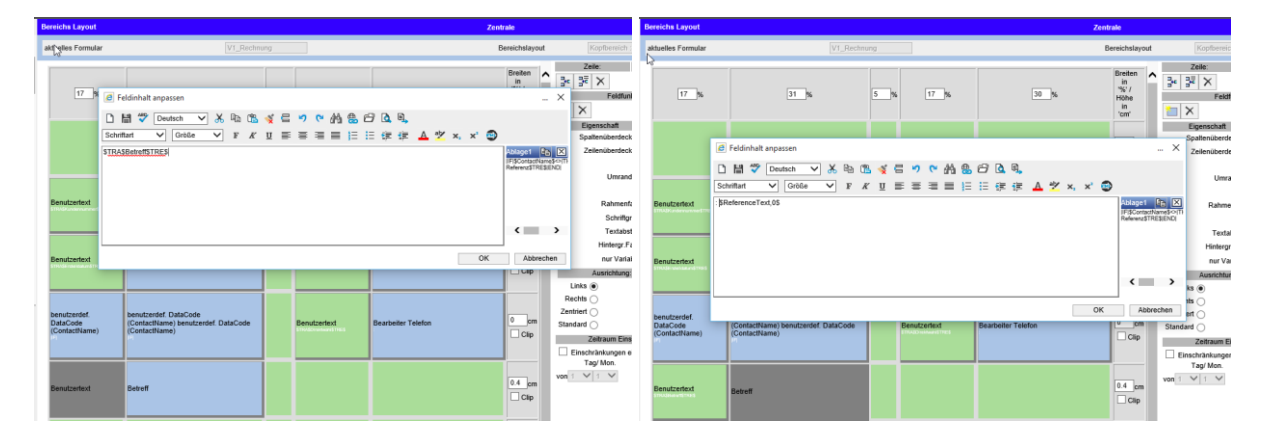

Wenn man nun das Layout erneut aktualisiert und ansieht, dann haben wir nun die gewünschte Lösung:

### Auftragsbestätigung AB1500030

Hiermit bestätigen wir Ihnen folgende Auftragspositionen.

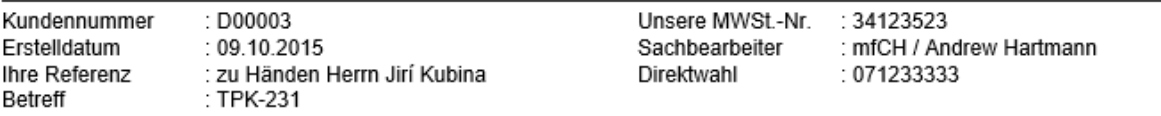

#### <span id="page-22-0"></span>Logo einfügen

Bilder, die man im Beleg haben möchte, laden Sie zuerst unter < Information / Dokumente / Dokumente > als ein öffentliches Dokument hoch.

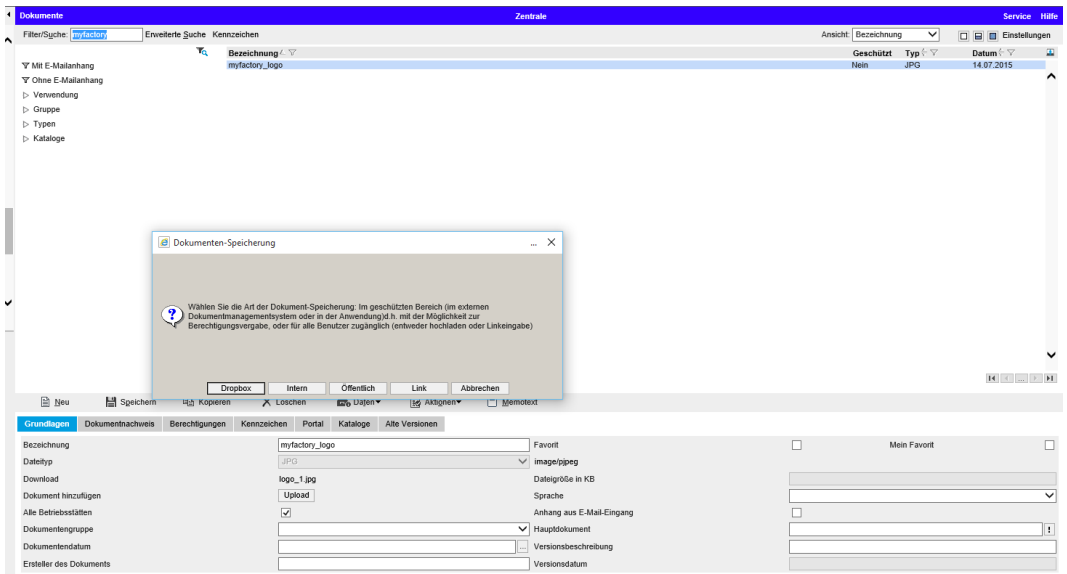

Danach öffnet man die Formularlayout-Anwendung und öffnet die gewünschte Sektion, z.B. Seitenkopf. Nun sucht man den gewünschten Ort aus, wo das Bild hin soll. Mit einem Doppelklick öffnet man den Editor, sucht und fügt nun das Bild mit dem  $\Box$ -Button ein.

Danach wird der DataCode \$Doc,X§ erzeugt. Dieses DataCode zeigt das Dokument mit dem DokumentID "X" an. Wichtig: Das Feld darf nicht aktiviert werden!

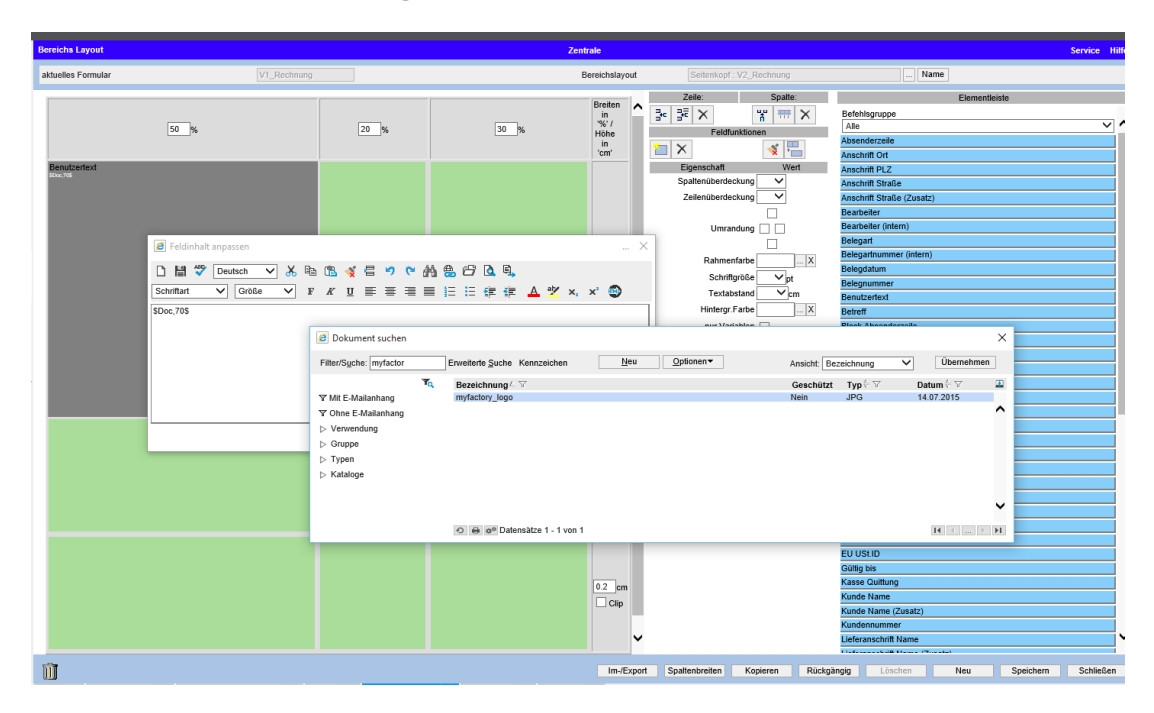

Wechseln Sie wieder zurück in die Formularlayout-Anwendung, um das Ergebnis zu sehen. Eventuell muss das Bild noch auf die richtige Grösse skaliert werden.

Hierzu stehen Ihnen beim DataCode \$Doc,X\$ noch 2 weitere Parametern zur Verfügung. Sie können den DataCode erweitern mit \$Doc,X,Y,Z\$ wobei das "Y" für die Breite und "Z" Höhe in px steht.

Sie können aber auch nur die Breite angeben, z.B. mit \$Doc,10,250\$. Somit wird das Dokument mit der ID 10 angezeigt mit einer Breite von 250px. Die Höhe wird dann automatisch angepasst.

#### <span id="page-23-0"></span>Bedingungen einfügen

Eine häufige Anforderung ist es, die Bankaufgabe abhängig zur Belegwährung zu machen.

Beispiel: Wir haben 2 Bankkonten, einmal für CHF und einmal für EUR:

CHF: Luzerner Kantonalbank, IBAN CH50 077 8191 7234 9200 1 EUR: Luzerner Kantonalbank, IBAN CH50 077 8191 7284 8500 2

Der Syntax für eine Bedingung lautet: |IF|Bedingung|THEN|X|ELSE|Y|END| Für die Bedingungen stehen Ihnen die Operatoren =, <, > oder <> zur Verfügung.

Der DataCode für die Währung ist \$CurrUnit\$. Dieser DataCode alleine gibt entweder den Wert "CHF" oder "EUR" aus. Hiermit bauen wir nun unsere Regel:

|IF|\$CurrUnit\$=CHF|THEN|Luzerner Kantonalbank, IBAN CH50 077 8191 7234 9200 1|ELSE|Luzerner Kantonalbank, IBAN CH50 077 8191 7284 8500 2|END|

Mit dieser Bedingung wird nun geprüft, ob die Währung = CHF ist. Falls die Bedingung zutrifft, wird nun die CHF-Kontoverbindung angegeben ansonsten die für EUR.

Man kann aber auch ohne ELSE eine Bedingung erstellen oder das ELSE einfach leer lassen:

|IF|\$CurrUnit\$=CHF|THEN|Luzerner Kantonalbank, IBAN CH50 077 8191 7234 9200 1|END| |IF|\$CurrUnit\$=EUR|THEN|Luzerner Kantonalbank, IBAN CH50 077 8191 7284 8500 2|END|

Somit wird die CHF-Bankverbindung angezeigt, wenn \$CurrUnit\$ CHF ausgeben würde. Wenn \$CurrUnit\$ EUR ergibt, dann kommt die EUR-Bankverbindung. Wenn nun aber \$CurrUnit\$ USD oder was anderes ausgeben würde, dann würde nichts angezeigt werden. Deshalb sollte hier immer überlegt werden, wie man die Bedingung formulieren soll.

Wenn eine Regel nichts ausgibt, so wird keine Zeilenhöhe berechnet. So könnte man z.B. sagen, dass diese Information nur angedruckt werden soll, wenn vorhanden, ansonsten soll es weg.

Z.B. |IF|\$ContactName\$<>|THEN|\$TRA\$Ihre Referenz\$TRE\$|END|

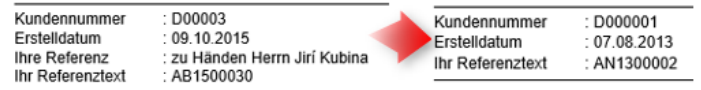

#### <span id="page-24-0"></span>Hintergrundbild einfügen

Um ein Hintergrundbild einzufügen, benötigt man zuerst das Bild im A4-Format in 90dpi.

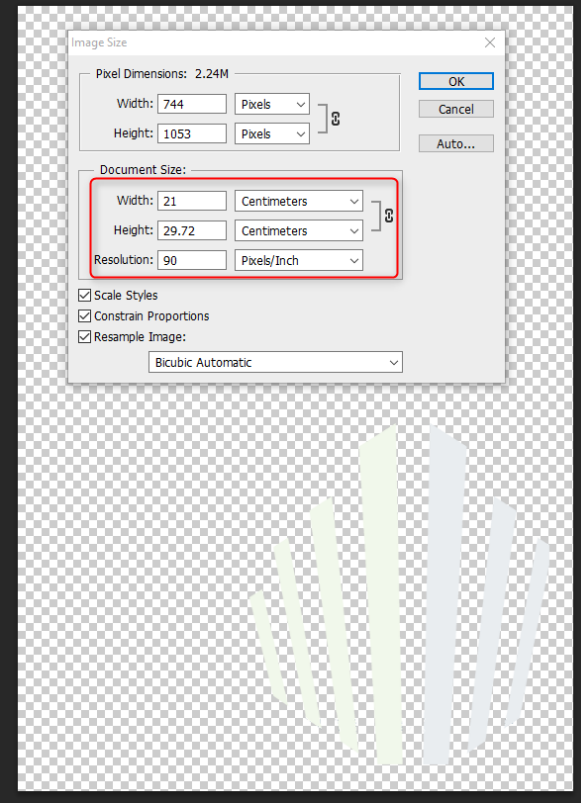

Dieses Bild muss dann als öffentliches Dokument in myfactory hochgeladen werden. Dieses Dokument wird dann im Formular unten "Links eingefügt".

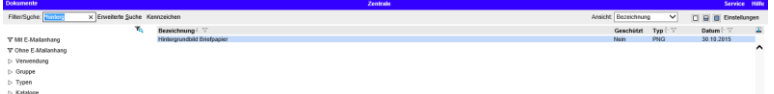

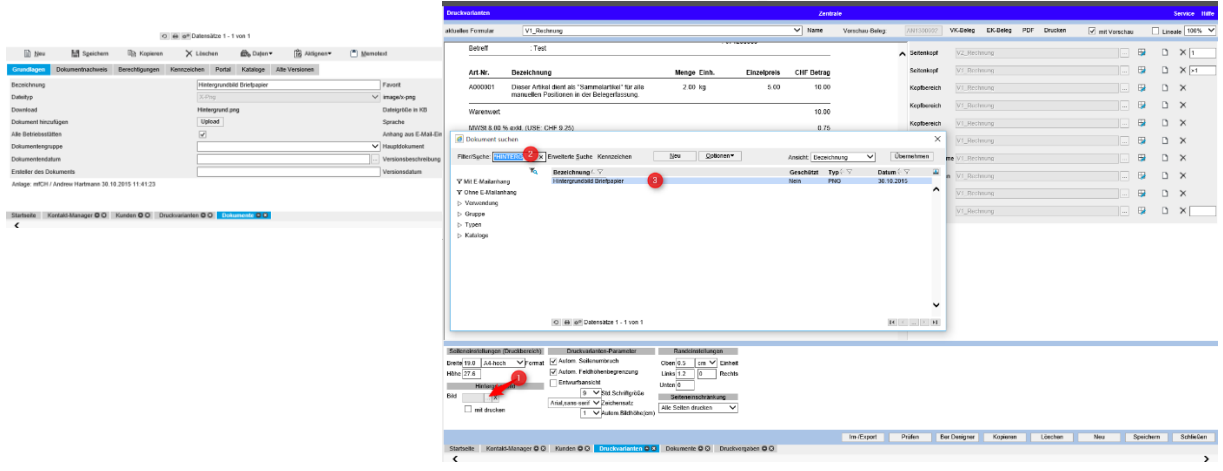

Danach setzt man noch den Haken bei "mit drucken". In der Vorschau werden Sie nun das entsprechende Hintergrundbild. Je nachdem muss man die Position des Bildes in einem Bildbearbeitungsprogramm im Arbeitsbereich verschieben.

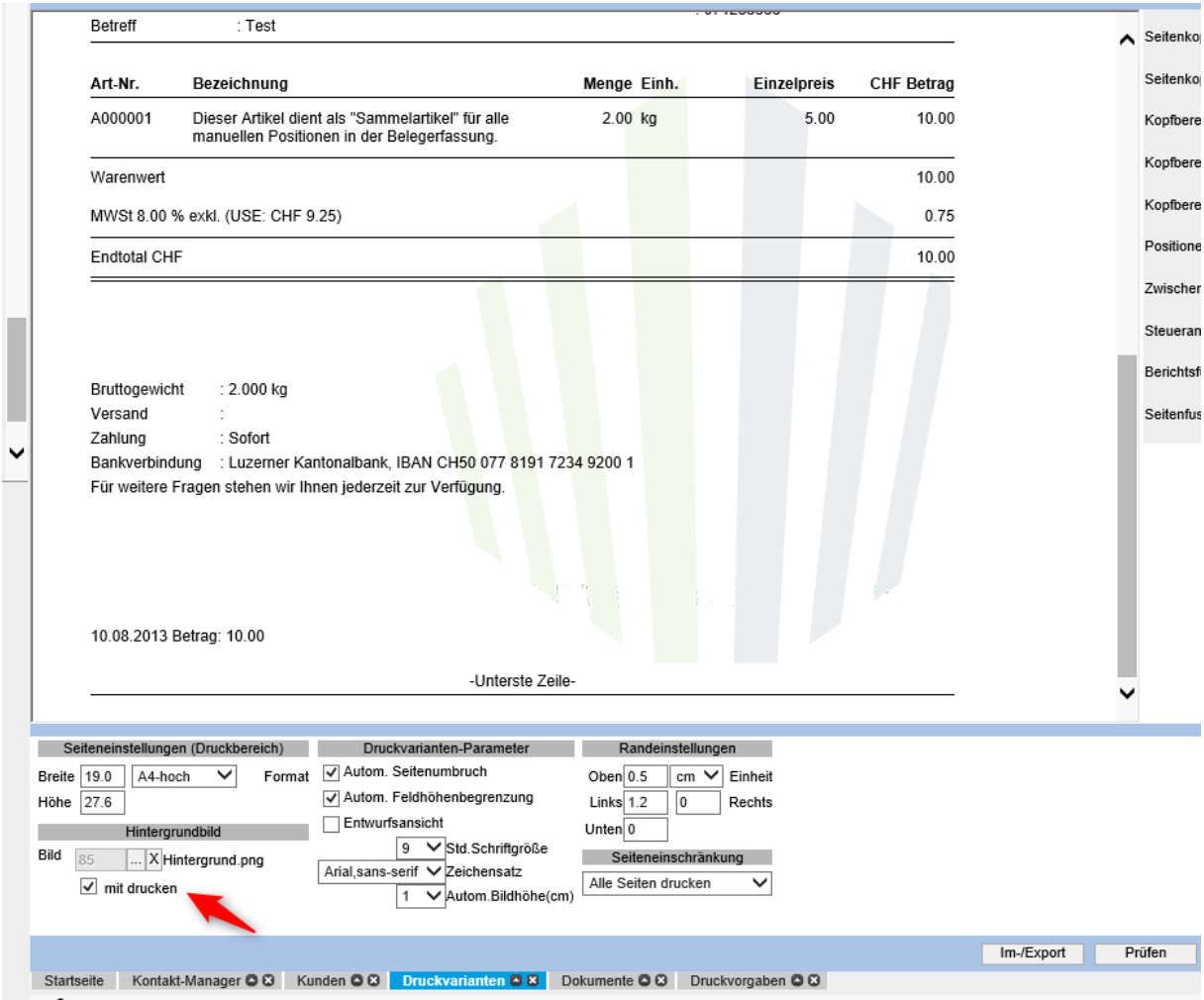

### <span id="page-26-0"></span>**Syntax-Übersicht**

### **Übersetzung**

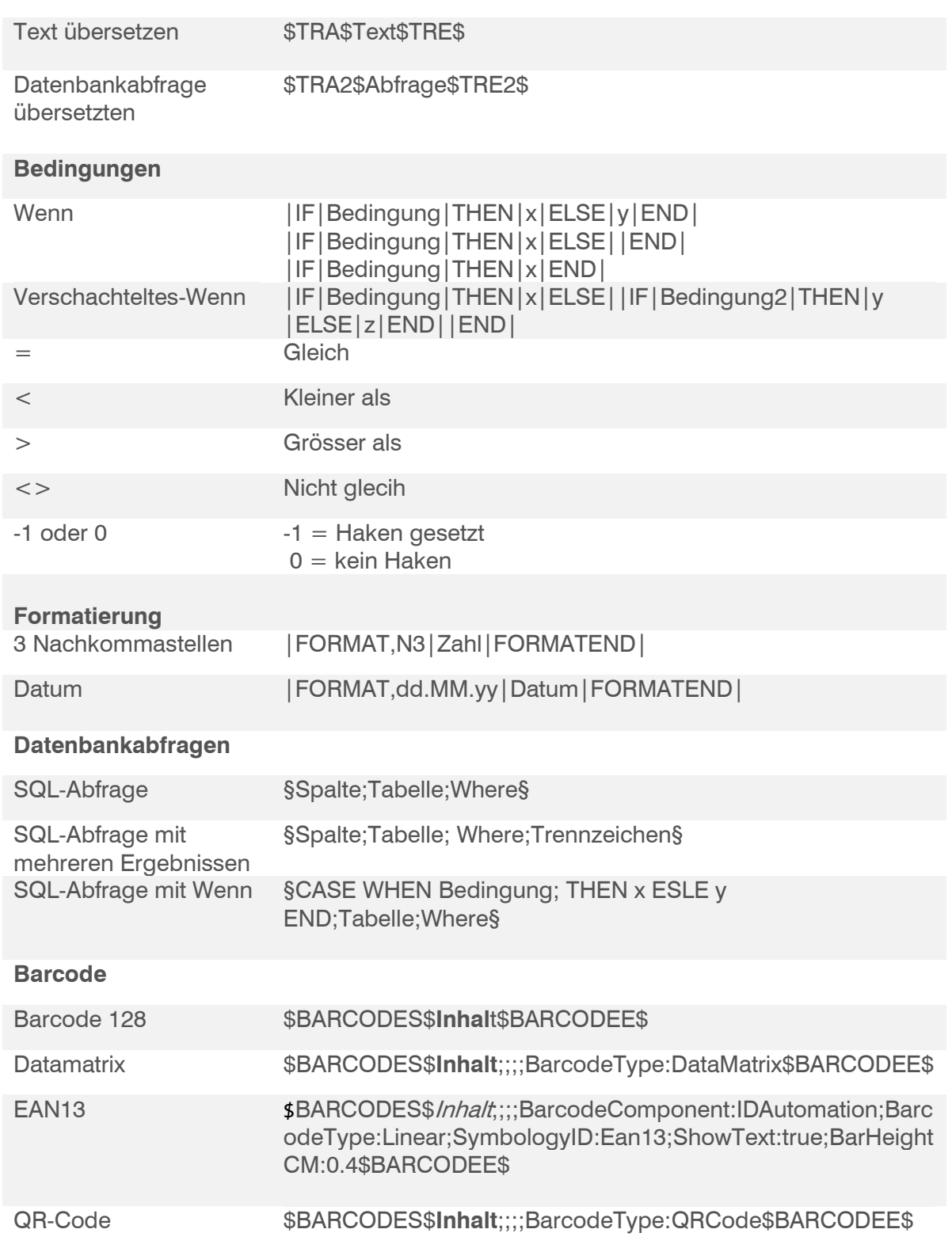

### <span id="page-27-0"></span>**Darstellungsschlüssel**

Bei DataCodes kann nach einem Komma ein Darstellungsschlüssel hinzugefügt werden. Je nach Schlüssel wird der Wert anders angezeigt.

Beispiel, wenn  $Pries = 123.50$  gibt, dann wird  $Pries = 123$ .

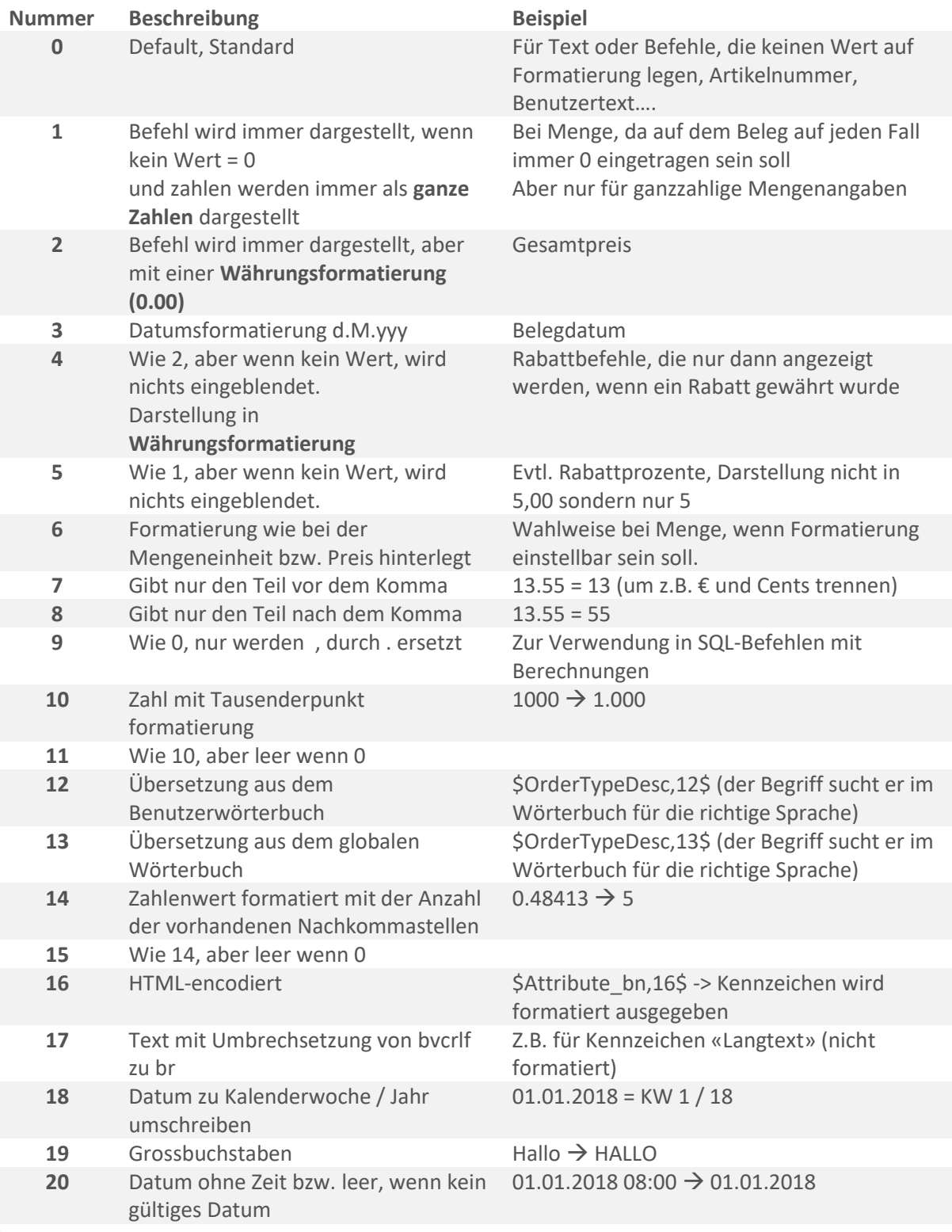

### <span id="page-28-0"></span>**Spezielle DataCodes**

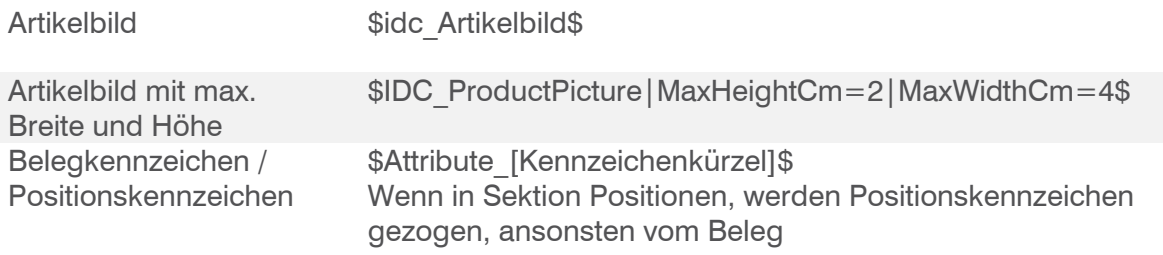

### <span id="page-29-0"></span>**Sonstiges**

<span id="page-29-1"></span>Spalten und Zeilen

Achten Sie bei Spalten / Zeilen immer darauf, ob diese ein schönes Rechteck bilden.

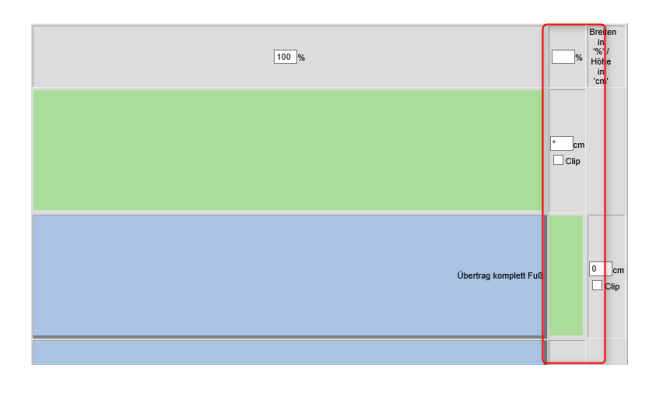

Achten Sie darauf, dass die oberste Zeile keine Spaltenüberdeckung beinhaltet. Falls nötig, dann kann eine schmale Zeile eingefügt werden.

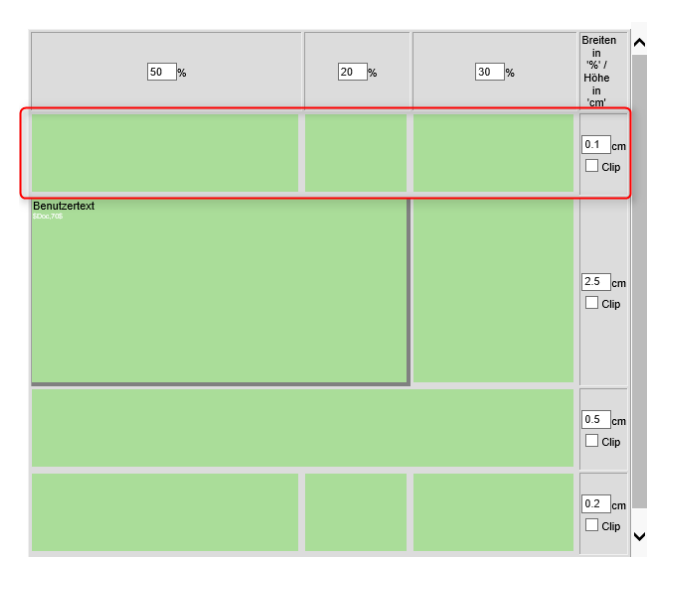

<span id="page-29-2"></span>Positionsbereich – Prozentangaben

Spalten sollten breit genug für die Inhalte sein

Beispiel: Die Spalte für die Mengeneinheit wird mit 3% angegeben, in der Position wird die Mengeneinheit "Kilogramm" verwendet und gedruckt.

Reichen die 3% nicht aus (3% der Inneren Breite z.B. 19,4\*0.03 = 0,58 cm), so drückt sich die Spalte zu Lasten anderer Spalten auf. Das führt dazu, dass die Spalte mit dem Langtext z.B. statt 42% nur noch 39% reale Breite hat, das System aber mit 42% rechnet und daher zu einer falschen Texthöhe kommt

#### <span id="page-30-0"></span>**Textformatierungen**

Es kommt gelegentlich vor, dass Anwender Texte aus Word kopieren und in den myfactory Texteditor einfügen. Diese Texte bringen Unmengen von Formatierungsanweisungen mit, die eine Höhenberechnung praktisch unmöglich machen. Daher gibt es im Editor den Button "Format entfernen" (  $\Box$ ), der dann eingesetzt werden sollte.

#### <span id="page-30-1"></span>Seitenköpfe und Seitenfüsse

Seitenköpfe und Seitenfüsse müssen eine feste, statische Höhe haben. Diese wird z.B. bei der Berechnung verwendet, ob noch Positionen auf die Seite passen. Daher dürfen dort keine Felder eingefügt werden, die sich dynamisch in der Größe ändern (z.B. Kopf- oder Fusstexte von Belegen)

#### <span id="page-30-2"></span>Langtexte mit Umbruch

Wird in einem Langtext umgebrochen, passiert folgendes:

- Seitenfuss wird erstellt
- Umbruch wird erstellt
- Seitenkopf wird erstellt

Begonnene Druckzeile wird neu ausgegeben, mit dem Text, der nach dem Umbruch noch übrig ist (wird ggf. so lange wiederholt, bis kein Text mehr übrig ist)

Das bedeutet, dass der DataCode für den Langtext mit Umbruch (\$PosTextFRMSPB,0\$) in einer eigenen Zeile stehen sollte, da sonst auf der Folgeseite die anderen Inhalte erneut gedruckt werden.

#### Zwischensummen

Ist eine Position komplett gedruckt, so fliesst Ihr Wert in die Zwischensumme ein.

Wird in einer Position ein Umbruch nötig, so wird geprüft, ob die Felder für Gesamtpreis und Gesamtrabatt schon gedruckt wurden und wenn ja, dann kommen die in die Zwischensumme (wenn nein, dann geht das System davon aus, dass diese erst nach dem Umbruch kommen und daher nicht in die Zwischensumme einzuberechnen sind)

Bedeutet: wenn man nicht mit den Standard-Preisfeldern arbeitet, sondern eigene Datacodes zur Anzeige verwendet, dann sollte man bei Bedarf die Felder dennoch auf dem Bereich platzieren (z.B. weiß auf weiß oder mit einem style="display:none"), damit die Berechnung wissen kann, wann der Zwischensummenwert zu erhöhen ist.

### <span id="page-31-0"></span>**FAQ**

#### **Die Platzberechnung für die Langetexte in der Position ist falsch.**

Im Langtext können nur Elemente zwischen den <DIV> und </DIV> korrekt berechnet werden. Texte mit andere Formatierungen, wie <br /> , <p> oder <span> können nicht korrekt für die Zeilenhöhe berechnet werden. Bitte Langtexte überprüfen, ob diese korrekt formatiert wurden.

<div>Bereitschafts- und St&ouml;rungsdienst, Fahr- und<br />> Arbeitsaufwand im Preis inbegriffen.</div>

#### **Die Platzberechnungen für den Direktdruck und das PDF sind nicht identisch.**

Die Seitengrösse für das PDF kann global unter < Administration / Grundlagen > im Register "Druck" oder pro Formular unter < Administration / Druckvarianten / Formulare > eingestellt werden. Man kann die PDF-Grösse so einrichten, dass der Ausdruck ähnlich rauskommt wie der Direktdruck. Aber unterschiede wird es immer geben. Wenn wirklich eine Direktdruckversion benötigt wird, die aber nur als PDF gut aussieht, so muss ein separates Layout für den Direktdruck zu machen

Der Tag "font-Size" wird im HTML-5 nicht mehr verwendet. Ergibt das keine Probleme? Bis die Browser den HTML4-TAG nicht mehr unterstützen, wird es noch Jahre dauern. Man hat aber die Möglichkeit, das in CSS zu machen. Z.B. <div style="font-size:12px;">, wenn Sie sich absichern möchten.

#### **Für den Langtext wird die Formatierung des Langtextes übernommen. Was sind die Standardwerte, sofern im Langtext selbst keine Formatierung definiert wird?** Im "Formularlayout" kann unten bei "Druckvarianten-Parameter" die Standardformatierung für den gesamten Beleg eingestellt werden. Die Standardformatierung kann auch im Bereichseditor eingestellt werden, indem man den Datacode des Langtextes wie gewünscht formatiert (\$PosTextFRMSPB,0\$ bzw. \$PosText,0\$). Nur die Schriftgrösse kann nicht überschrieben werden. Hier wird immer der Wert aus der Druckvarianten-Parameter genommen

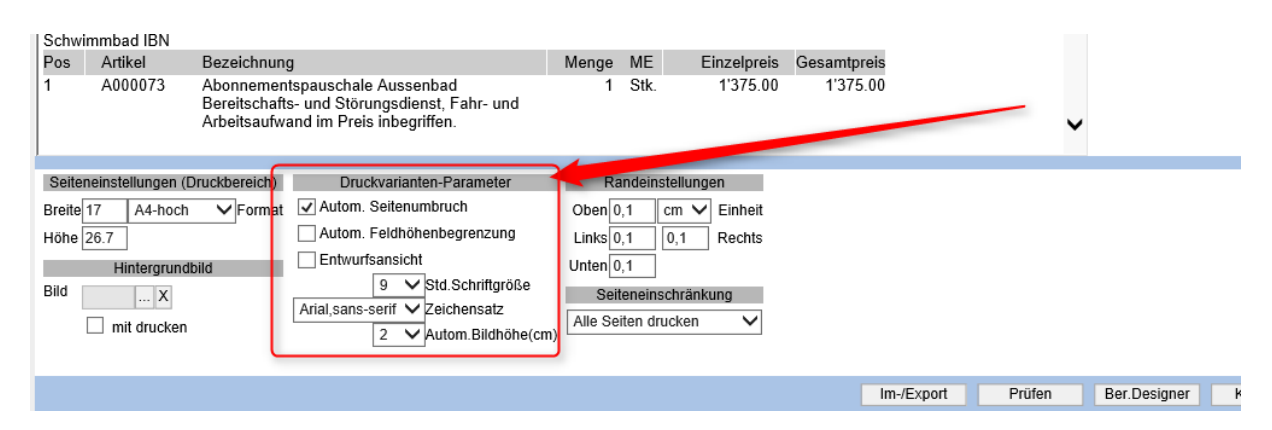

#### **Beim Bearbeiten eines Bereichs (Position) wurden irgendwann die Überschriften nicht mehr angezeigt.**

Bitte zuerst überprüfen, ob jedes Feld in der Titelzeile nicht aktiviert ist - ausser dort, wo es zwingend nötig ist. Scheint ein Systemfehler zu sein.

#### **In einem Feld wurden mehrere IF-Bedingungen eingefügt aber in der Druckansicht bleibt der Bereich leer.**

Zuerst kann ausprobiert werden, ob jede Bedingung alleine in einem Feld funktioniert. Falls ja, dann kann man davon ausgehen, dass die Syntax korrekt ist.

Bei mehreren Bedingungen in einem Feld ist zu beachten, dass man die Syntax gleich behält. Zum Beispiel funktioniert das folgende Beispiel im gleichen Feld nicht, obwohl die Bedingungen für sich alleine korrekt wären:

|IF|x=y|THEN|a|ELSE|b|END| |IF|x=y|THEN|a|END|

Auch doppelte Bedingungen müssen in einem eigenen Feld stehen:

|IF|Bedingung|THEN|x|ELSE||IF|Bedingung2|THEN|y|ELSE|z|END||END|

#### **Wie können Blöcke (z.B. Rechnungsanschrift) formatiert werden?**

Blöcke an sich kann man nicht formatieren. Deshalb haben wir zusätzlich DataCodes für die Blöcke erstellt. Der DataCode kann einfach in ein aktiviertes Feld eingefügt werden (muss alleine im Feld stehen):

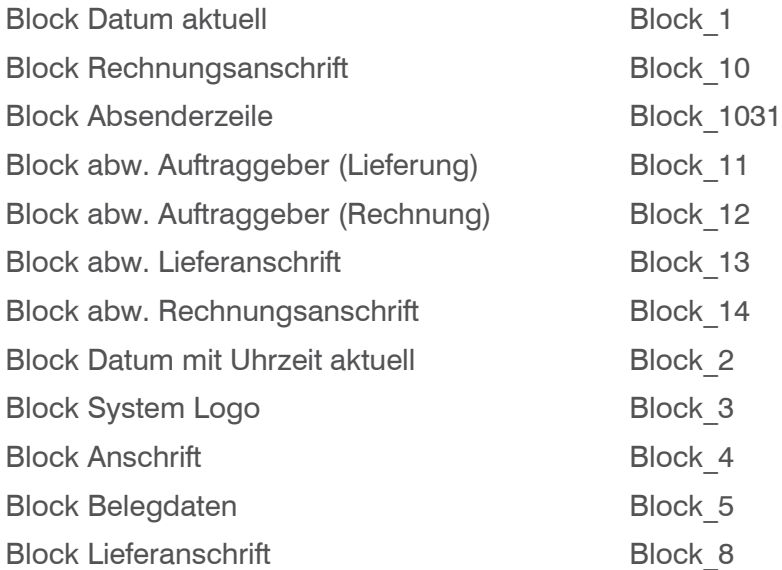